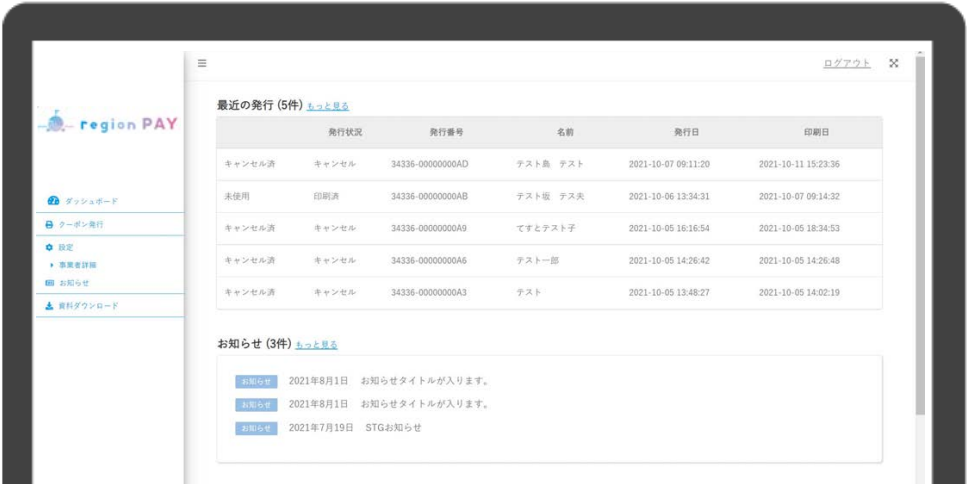

# men region PAY **宿泊事業者⽤管理画⾯マニュアル**

**2024.3.15 第⼀稿**

**操作方法につきましては、この資料でご確認いただけますが 詳細な運⽤などについては、みやざき地域共通クーポン事務局までご相談ください。**

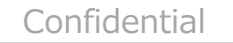

**その他︓P29〜32**

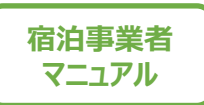

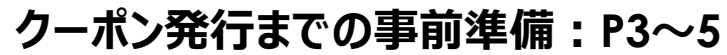

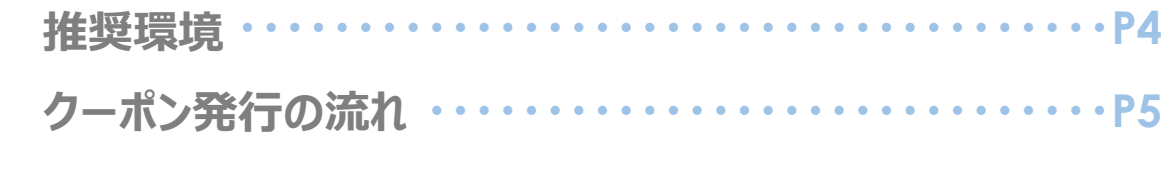

#### **ログイン︓P6〜9**

**ログイン⽅法 ・・・・・・・・・・・・・・・・・・・・・・・・・・・・・・・P7〜9**

#### **ダッシュボード(ホーム画⾯)︓P10〜11**

#### **クーポン発⾏︓P12〜27**

**新規クーポン発⾏・印刷 ・・・・・・・・・・・・・・・・・・・・P13〜19 クーポンのテスト発行方法/ 誤発⾏・参加者減員時の対応⽅法 ・・・・・・・・・・・・・・・・P20 クーポンをPDFで保管したい場合詳細 ・・・・・・・・・・P21〜22 発⾏したクーポンのキャンセル ・・・・・・・・・・・・・・・・・・・・・P23 発⾏したクーポンの修正 ・・・・・・・・・・・・・・・・・・・・P24〜25 発⾏したクーポンの確認 ・・・・・・・・・・・・・・・・・・・・P26〜27 ⾃動キャンセルされたクーポンのCSV出⼒⽅法 ・・・・・・・・P28** 

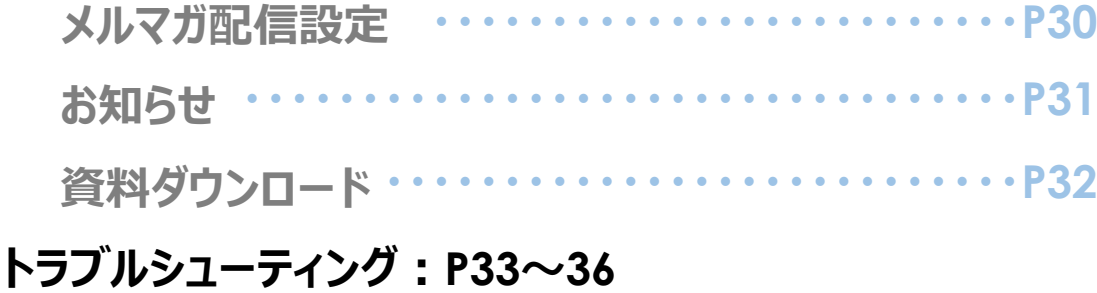

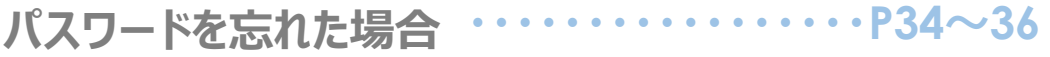

# クーポン発行までの事前準備

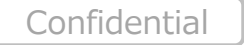

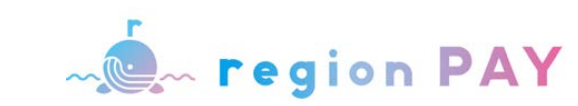

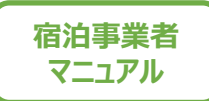

### **推奨環境**

#### **推奨動作環境に関するお知らせ**

#### **・管理画⾯確認⽤WEBブラウザ**

対応ブラウザは以下となります。 推奨ブラウザ以外をご利用の場合は、正常に表示及び動作しない場合があります。

Windows10以上: Microsoft Edge / Google Chrome / Firefox (いずれも最新) Mac OS Version12.3.1以上: Safari / Google Chrome / Firefox (いずれも最新) iPhone OS Version15.4.1以上: Safari (最新) Android OS Version12以上: Google Chrome (最新)

※Internet Explorerは推奨しておりません。

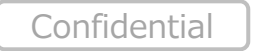

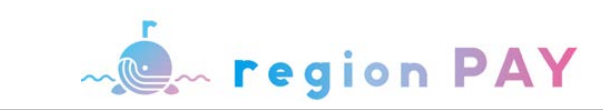

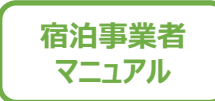

## **クーポン発⾏の流れ**

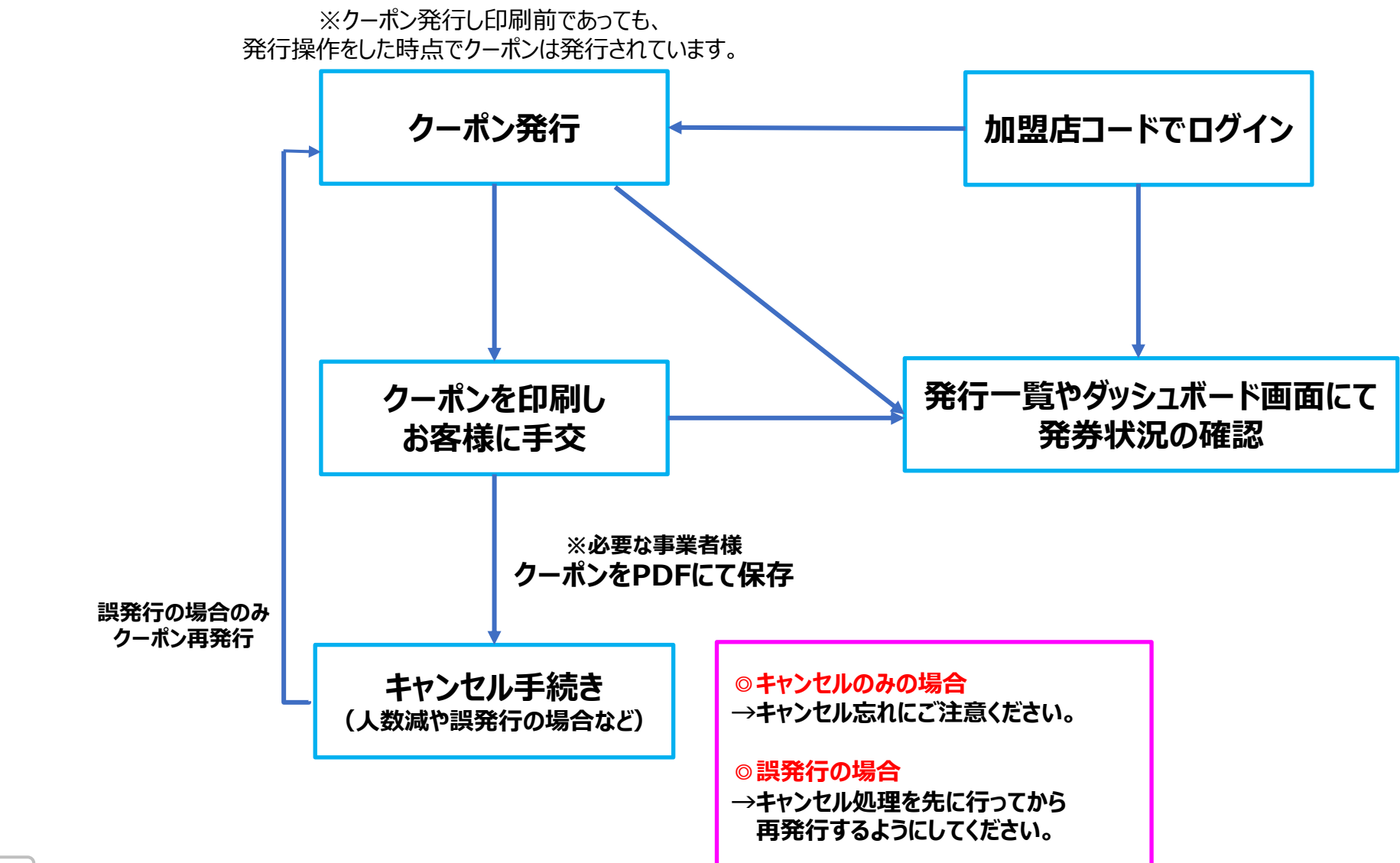

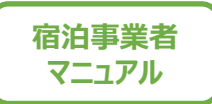

# **ログイン**

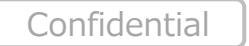

6

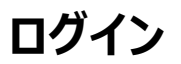

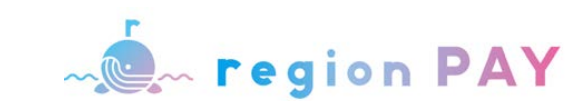

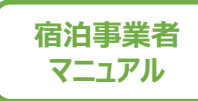

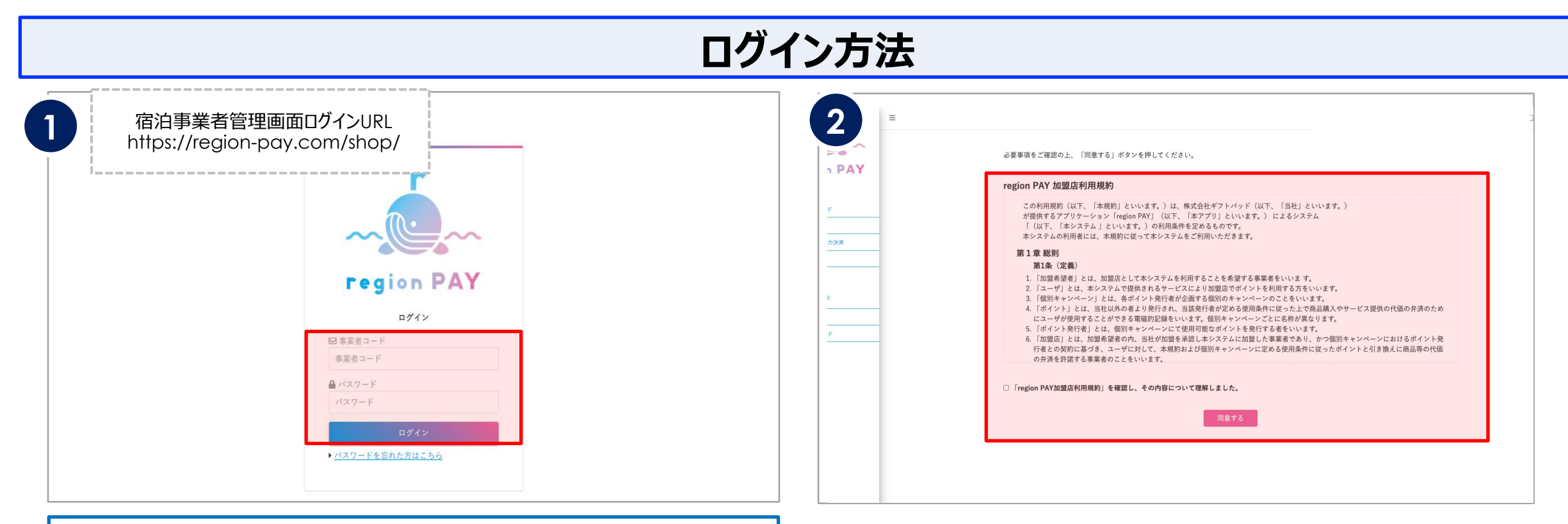

#### **●初回ログイン●**

メールに記載の事業者コードと仮パスワードを⼊⼒し、ログインしてください。 初回ログイン時はメールに記載の 事業者コードと仮パスワードを入力し、ログインしてください。

※「[noreply@region-pay.com](mailto:noreply@region-pay.com)」からメールが届きます。

受信許可設定をお願いします。

「ログイン」をクリックすると利用規約画面が表示されます。

#### 利用規約を確認後、

『「region PAY加盟店利⽤規約」を確認し、その内容について理解しました。』 にチェックを入れ、「同意」をクリックしてください。

※事業者コードをお忘れの場合は、 事務局から送信している承認連絡メールをご確認ください。 ※メールの確認ができない場合は、コールセンターにお問い合わせください。

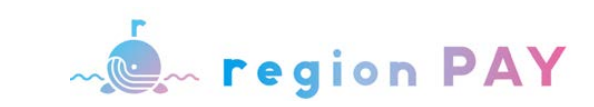

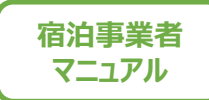

**ログイン⽅法**

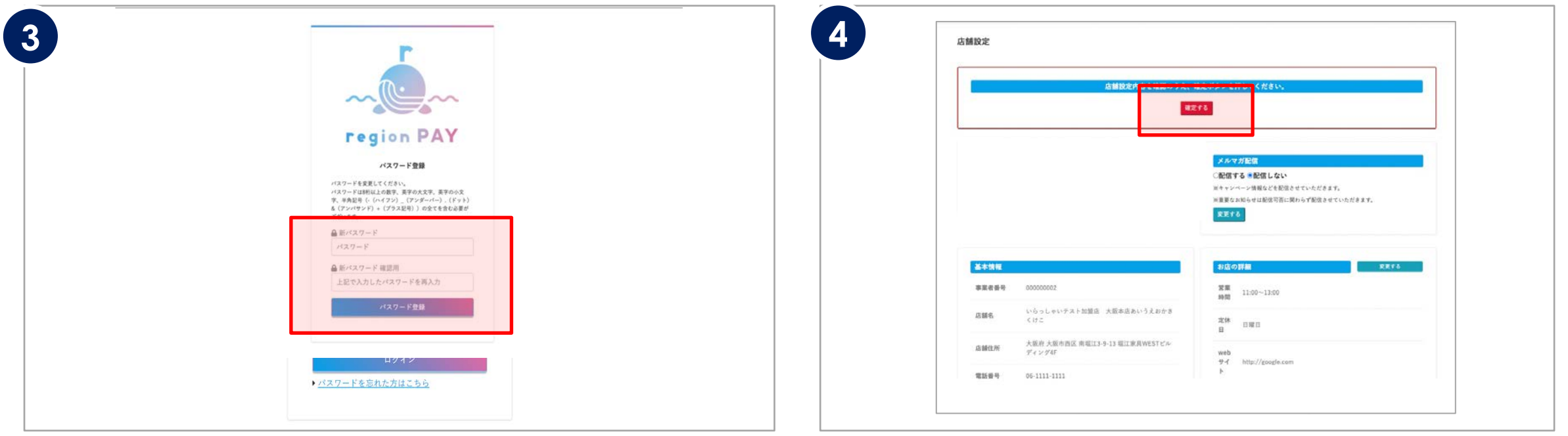

利用規約同意後、パスワード登録画面が表示されます。

「新パスワード」・「新パスワード確認用」の2か所に 設定したいパスワードを入力します。

※パスワードは8桁以上の数字、英字の大文字、英字の小文字、半角記号

(-(ハイフン)\_(アンダーバー).(ドット)&(アンバサンド)+(プラス記号)の いずれか)の全てを含む必要があります。

「パスワード登録」をクリックします。

#### パスワードを登録すると、店舗設定画⾯が表⽰されます。

内容を確認し、変更のない場合は「確定」をクリックすると、設定が完了します。 ※店舗設定に変更がある場合は変更を行い「確定」をクリックします。

店舗設定は確定後も変更が可能です。 **※2回⽬以降のログインは、事業者コードと登録したパスワードでログインしてください。** ※なお、パスワードを忘れた場合はP32〜34へ移動してください。

## **ログイン⽅法((「GOGOみやざきサマーキャンペーン」「みやざき泊まっ得-ポン」 に参画していた事業者)**

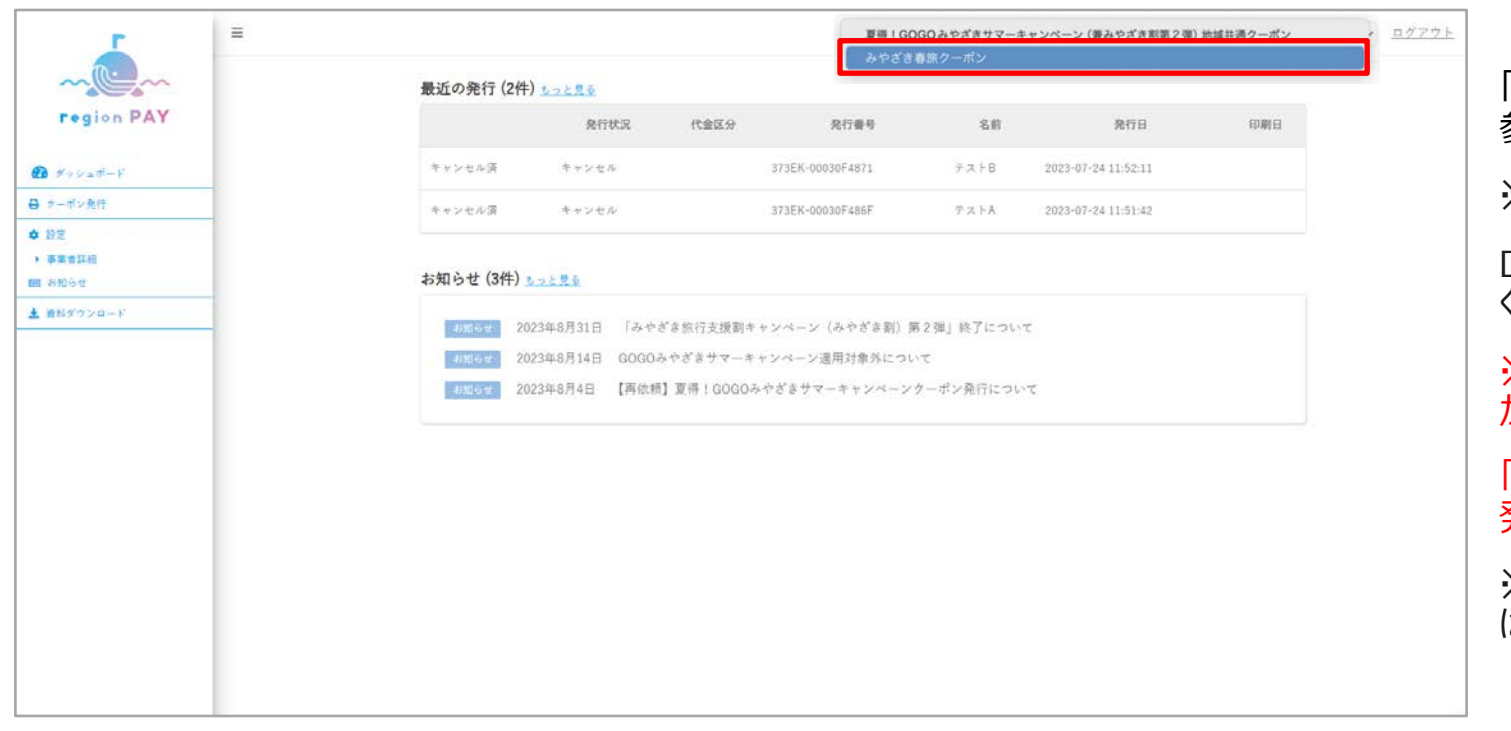

「GOGOみやざきサマーキャンペーン」「みやざき泊まっ得ーポン」の 参画宿泊事業者は、IDを引き続きご利用いただけます。

※ID通知のメールは届きません。

ログイン後右上のプルダウンにて、「みやざき春旅クーポン」をご選択 ください。

※(「みやざき泊まっ得ーポン」に参画していた場合、プルダウン名 が「みやざき春旅クーポン」に変更されています)

「GOGOみやざきサマーキャンペーン」を選択されているとクーポン 発券が出来ません。

※「GOGOみやざきサマーキャンペーン」の情報を確認する場合に は、プルダウンにて切り替えて管理画面をご利用ください。

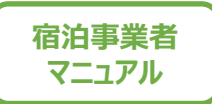

# **ダッシュボード(ホーム画⾯)**

**ログイン後、ダッシュボードが表⽰されます。 ダッシュボードでは、最新の発⾏状況やお知らせを確認することができます。**

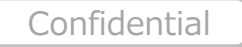

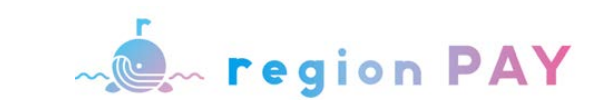

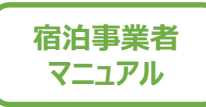

### **ダッシュボード(ホーム画⾯)**

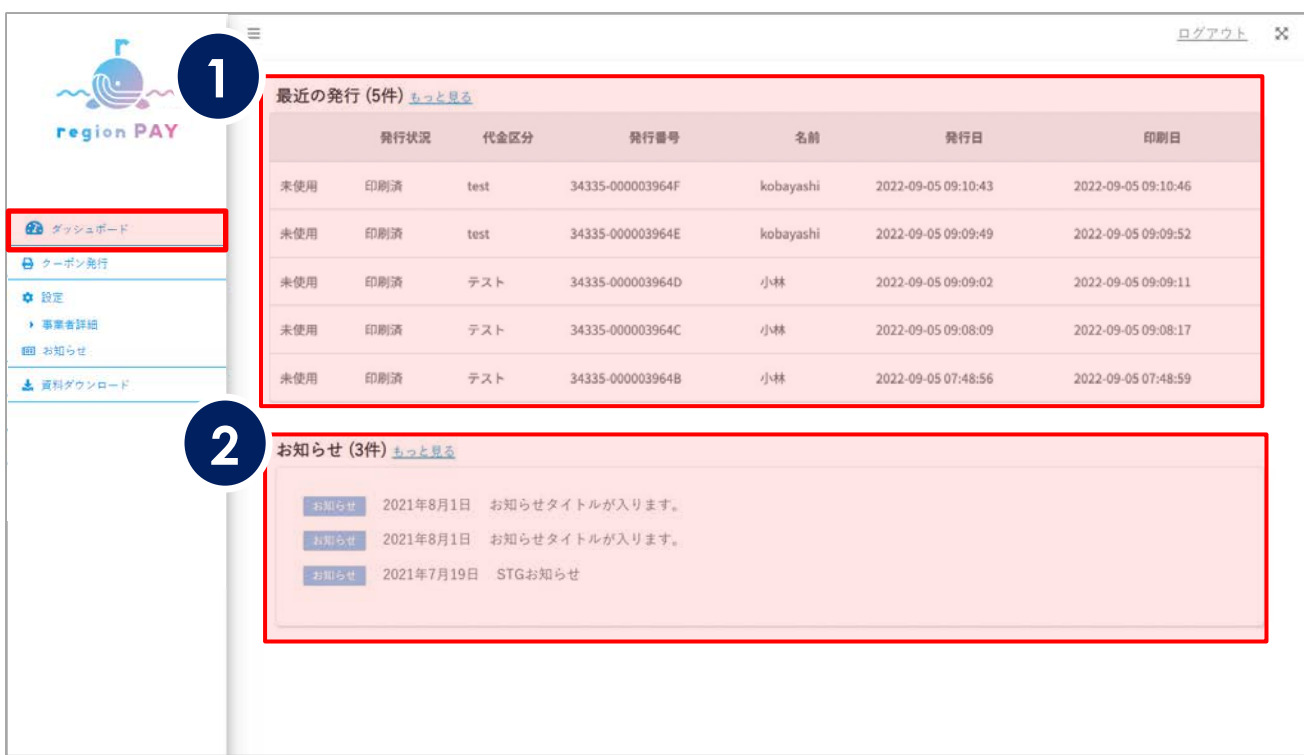

①最近の発行のうち、最新の5件が表示されます。 発行状況、代金区分、発行番号、発行日、印刷日などの確認が

可能です。

※「もっと見る」でこれまでの全ての発行番号、発行日、印刷日などの確認が可能です。

②みやざき地域共通クーポン事務局より配信されたお知らせのうち、 最新の3件が表示されます。

※「もっと見る」で過去のお知らせも確認できます。

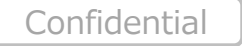

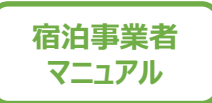

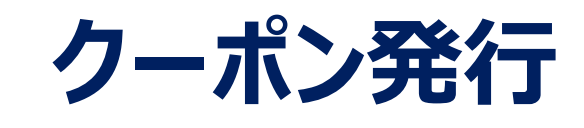

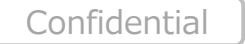

**クーポン発⾏**

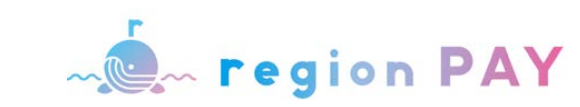

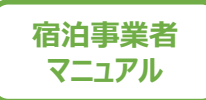

## **新規クーポン発⾏**

#### **宿泊事業者**

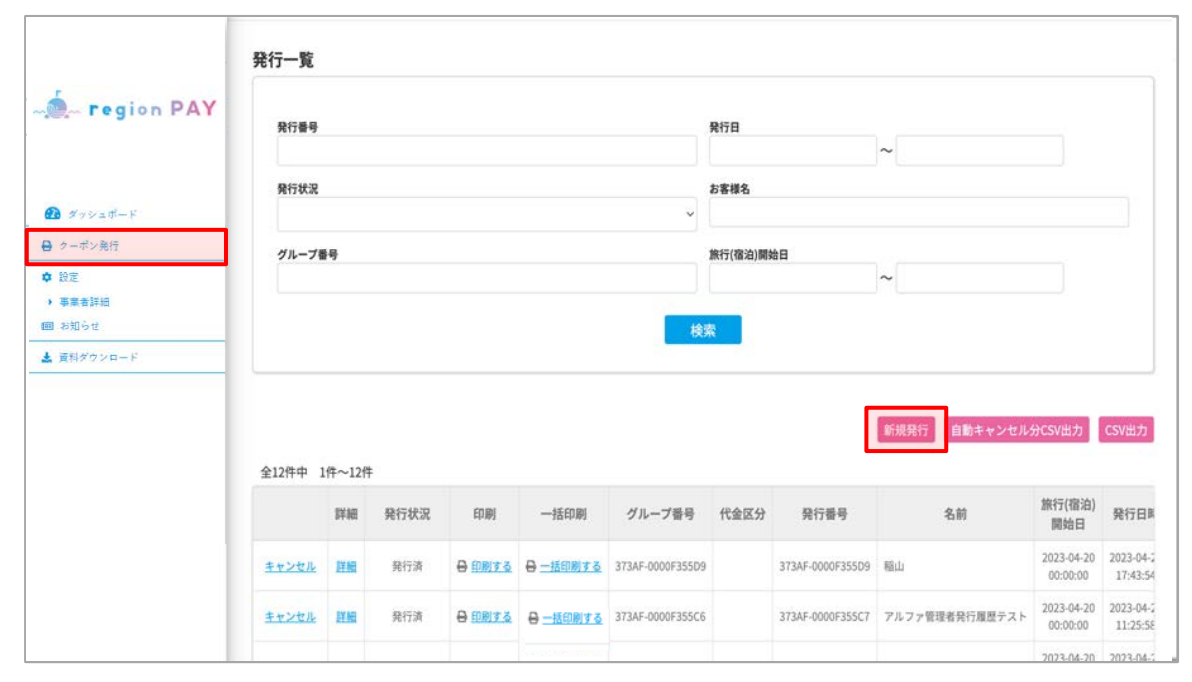

「クーポン発行」ページの「新規発行」をクリックします。

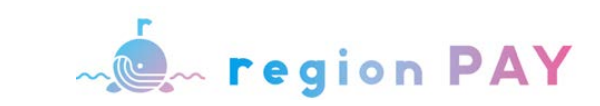

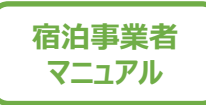

## **新規クーポン発⾏画⾯(加盟店予算)**

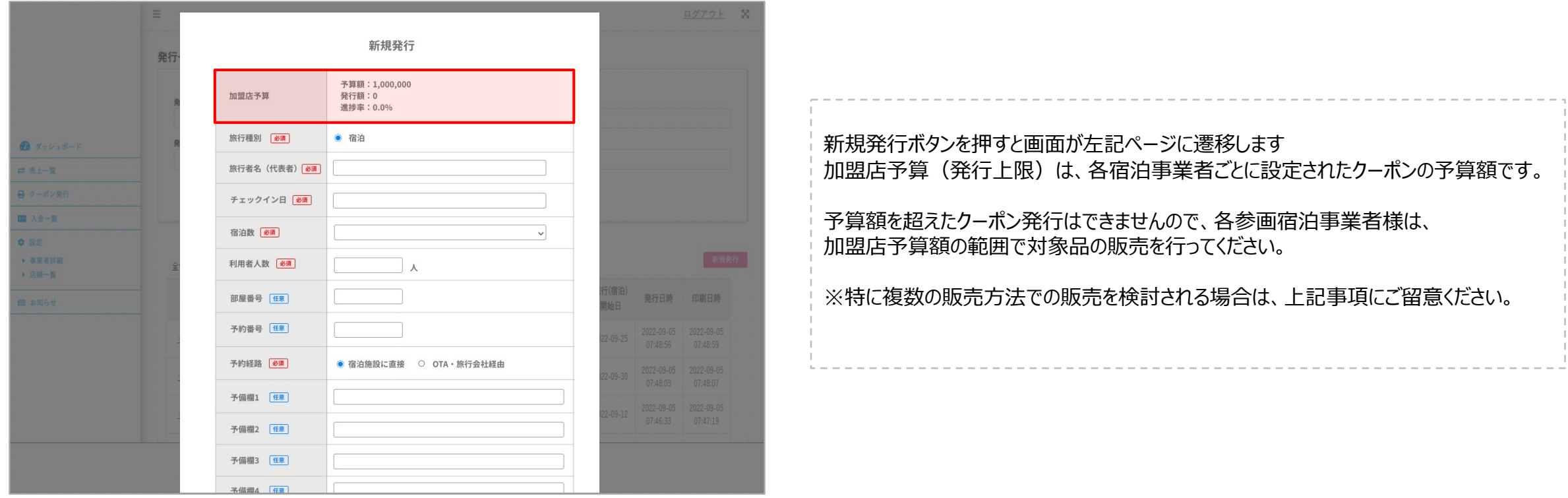

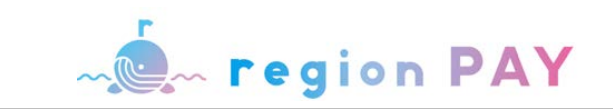

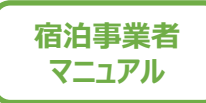

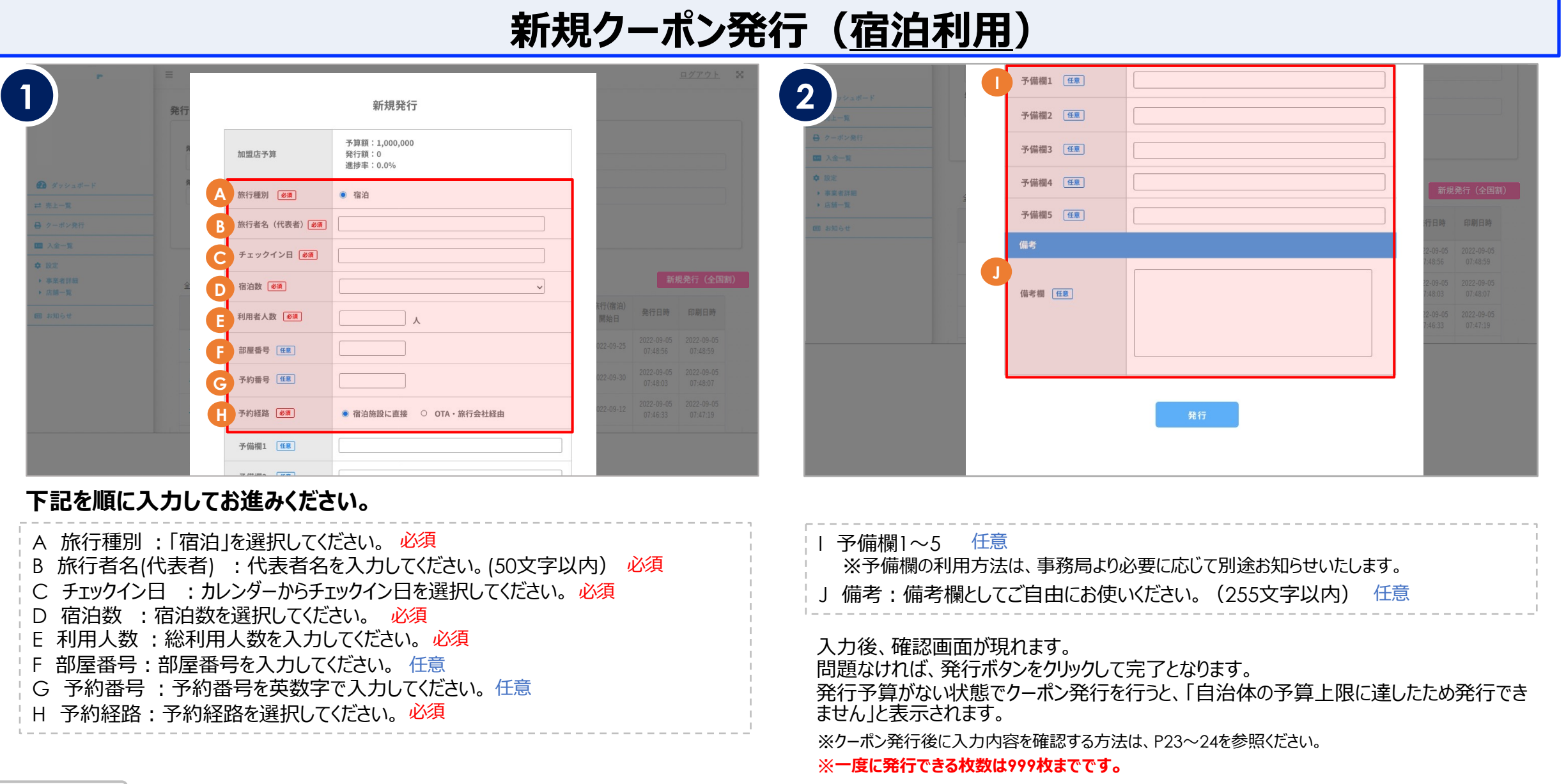

**クーポン発⾏**

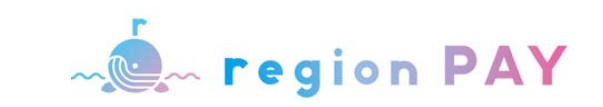

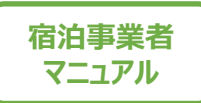

## **新規クーポン発行 (宿泊利用)**

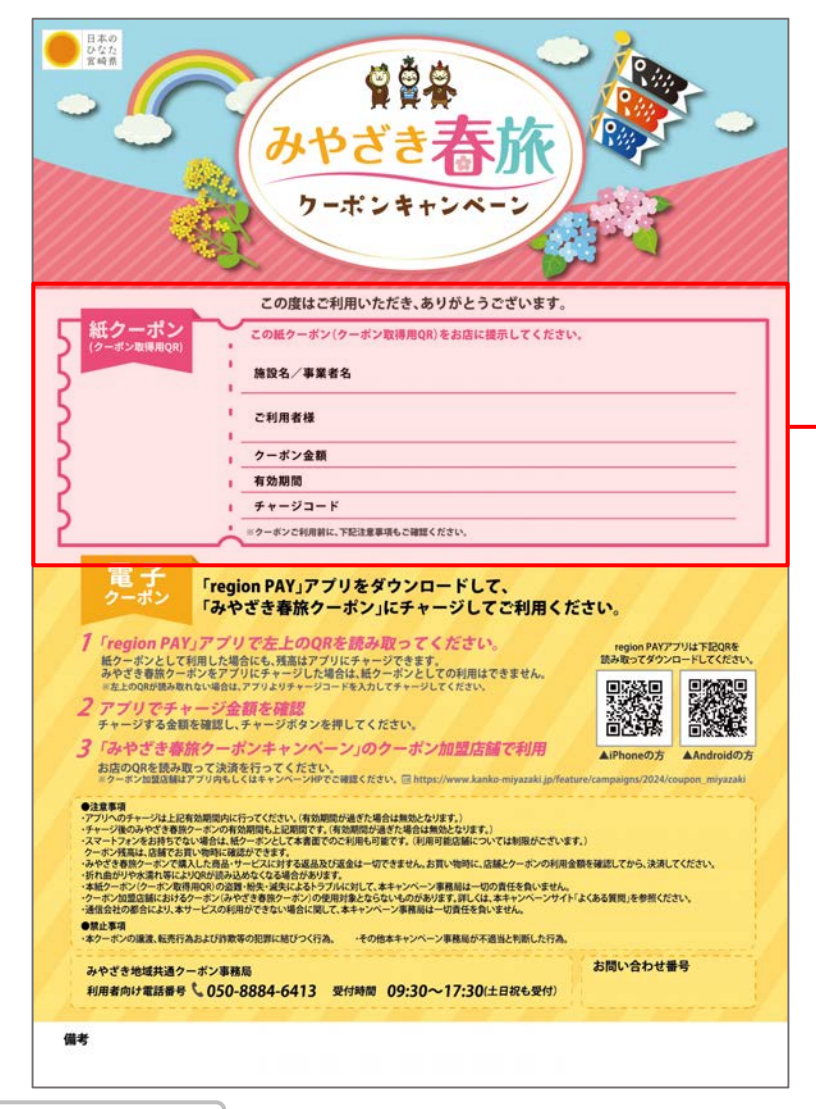

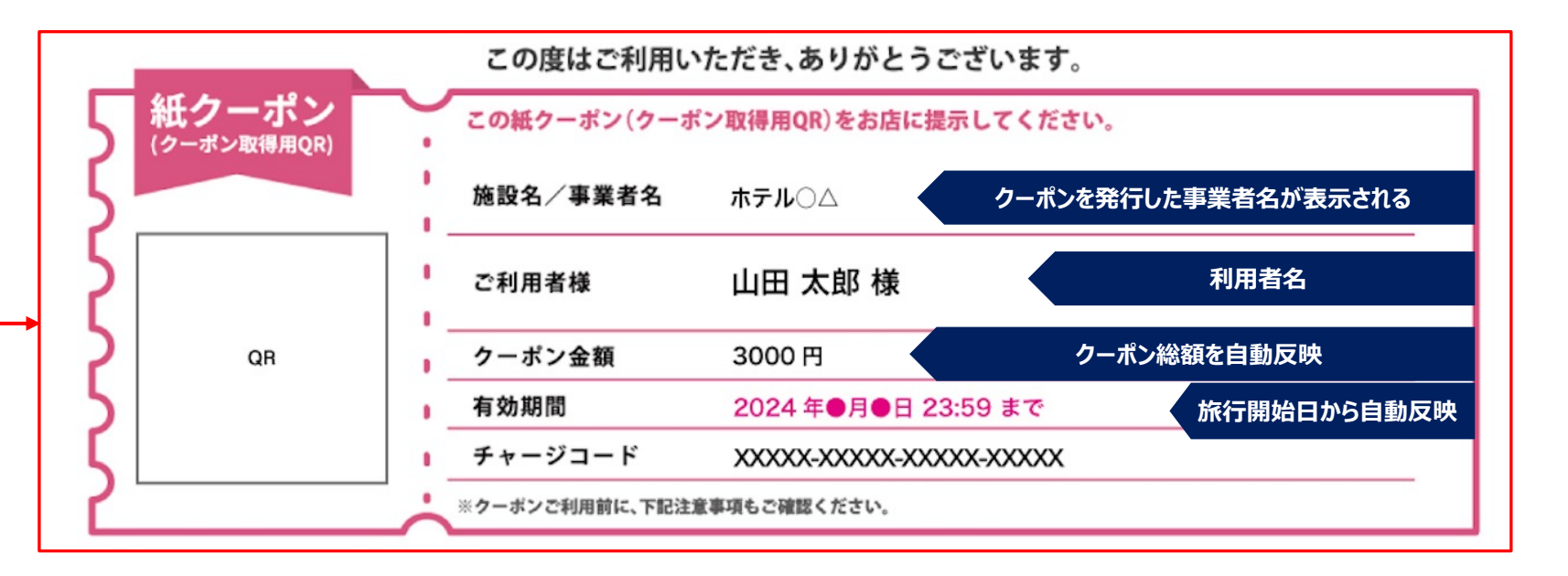

入力した内容について、実際のクーポン台紙には上記の様に表示されます。 **(紙クーポンはイメージです)**

**クーポン発⾏**

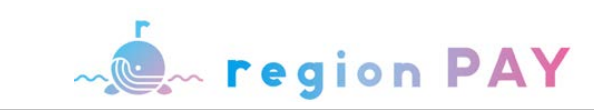

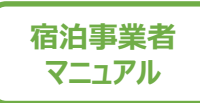

## **新規クーポン発⾏・印刷**

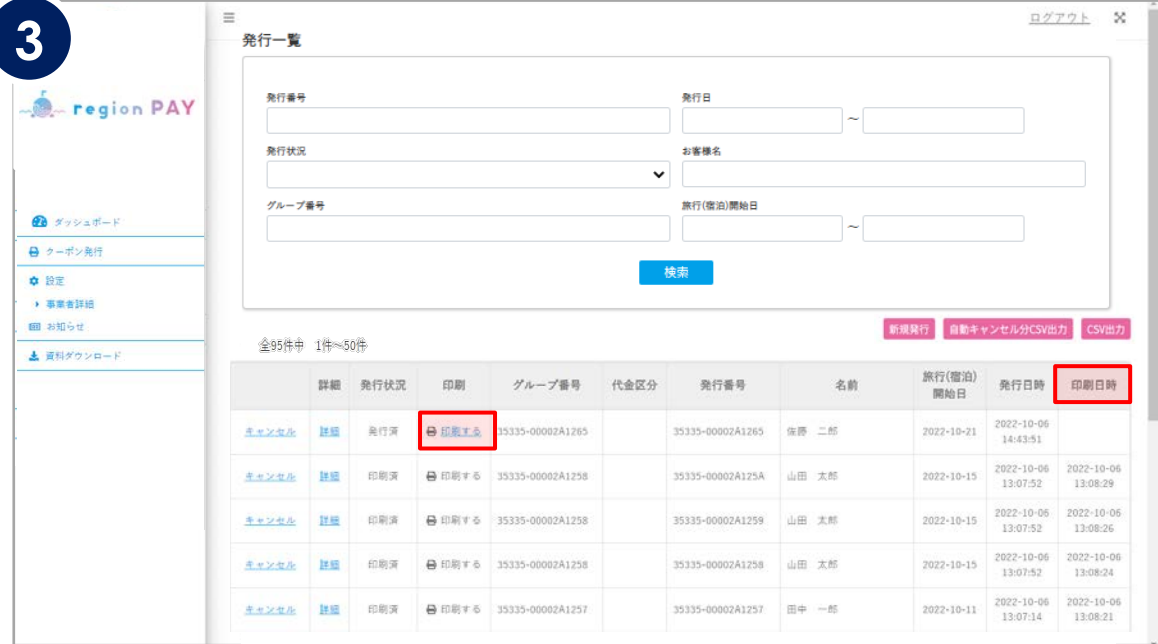

#### 発行一覧の一番上の行に、発行したクーポンが表示されます。 発行したいクーポンの「印刷する」をクリックします。

※すでに発行済みのクーポンは、右端の「印刷日時欄」に印刷日時が表示されます。 ※「印刷する」ボタンが表示されるのは、 未チャージ・未使用の場合に限ります。

**既に印刷済みのク−ポンでも、グル−プ内に未チャ−ジ・未使用のク−ポンが** ある場合はそのクーポンのみ再印刷が可能です。 なお、キャンセルをしたクーポンは、印刷できません。

#### ※**誤って破棄した時のためにPDF等での保存を推奨しております。**

※グループ等大人数の発行に関しては、一括印刷が可能です。 その際、発行後、減員となる場合は印刷前に、キャンセル処理をしてください。

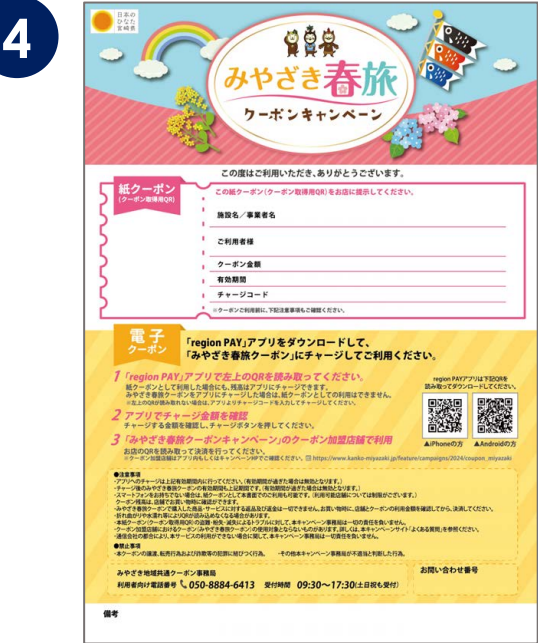

QRが反映されたクーポンが表示されます。 印刷して、クーポンをお渡しください。

※クーポン毎にQRは異なります。 ※一度利用されたQRは別の端末で利用することはできません。 ※プリンターの設定や印刷方法は機器により異なるため、 各メーカーへお問合わせください。

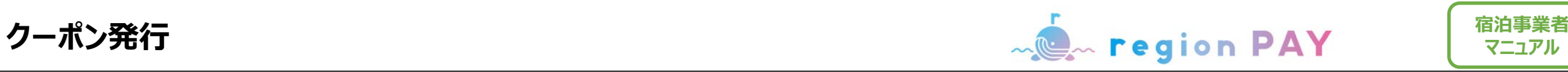

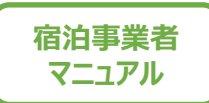

## **クーポン⼀括印刷**

**団体旅⾏等で、⼤⼈数のクーポンを⼀括印刷したい場合、100名ごとに印刷することが可能です。**

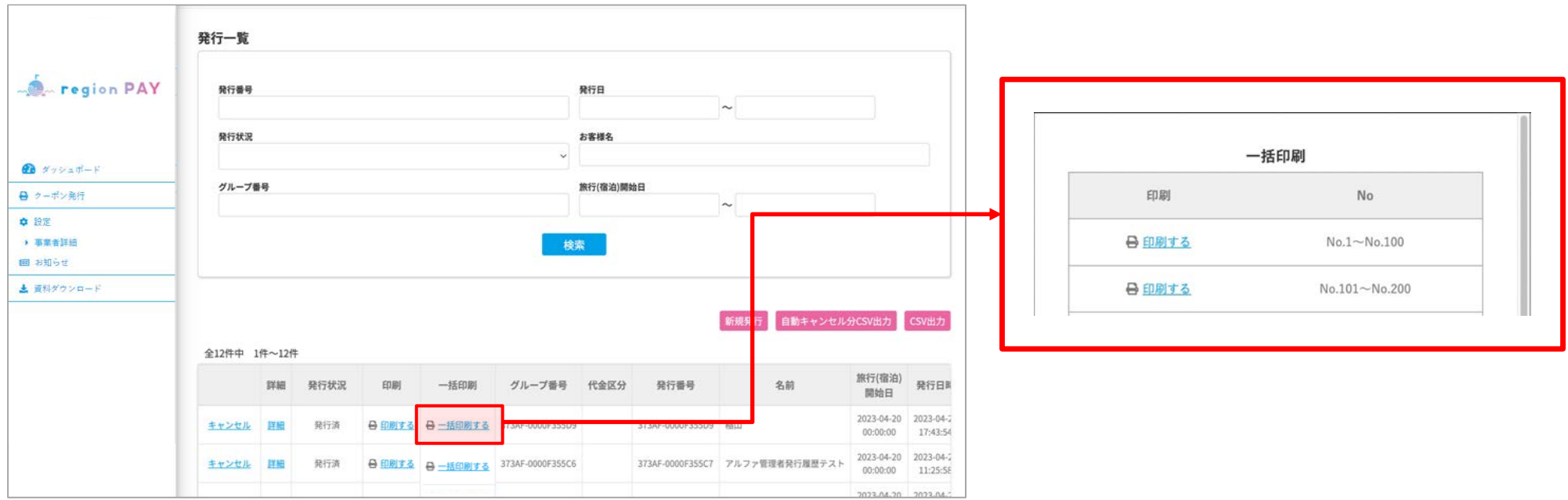

(例)200件を⼀括印刷したい場合

- 1. 「一括印刷する」 をクリックすると画面右、一括印刷へ画面遷移
- 2. 1〜100件分一括印刷したい場合はNo.1〜100の 「印刷する」 をクリック
- 3. 101〜200件分を一括印刷したい場合はNo.101〜200の 「印刷する」 をクリック

上記手順により一括で印刷ができます。

**クーポン発⾏**

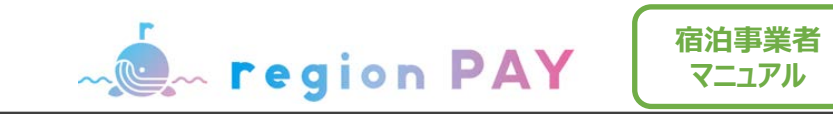

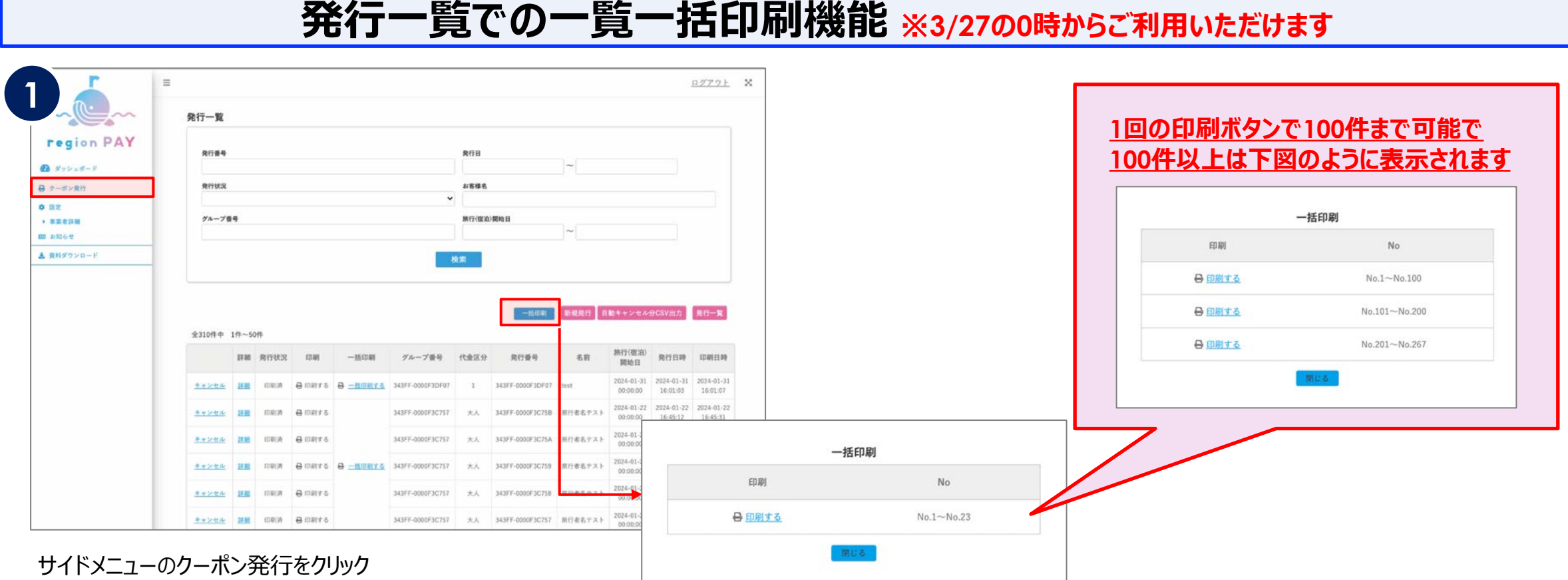

「一括印刷」をクリックで、クーポンを一括で印刷できます。 (1000件まで)

※検索された場合は検索後の一覧が一括印刷できるようになります (これまで通り、利用済・キャンセル済のクーポンは印刷対象になりません)

※1000件目以降のクーポンは一括印刷の対象外となります

※1000件目前後でグループ番号がまたがっている可能性がございますのでご注意ください

**クーポン発行** 

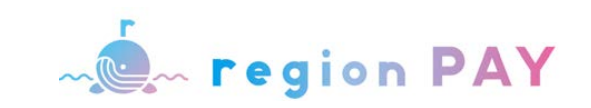

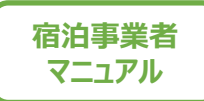

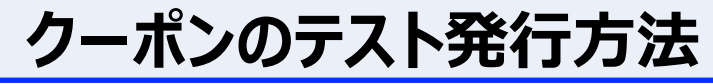

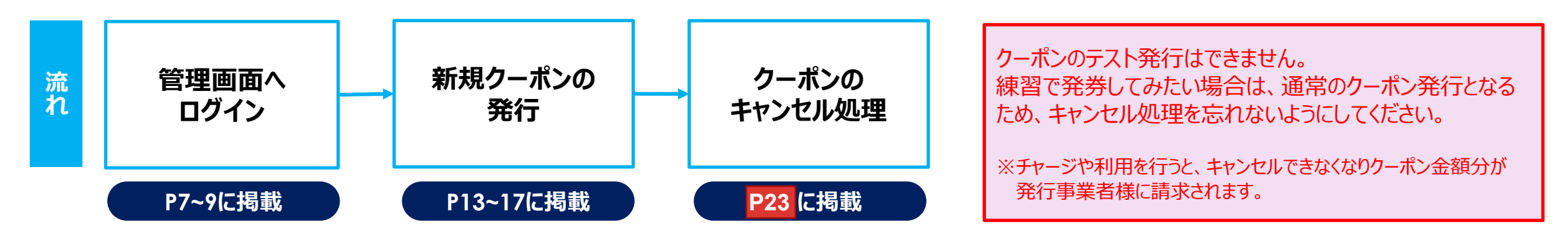

## **誤発⾏・参加者減員時の対応⽅法**

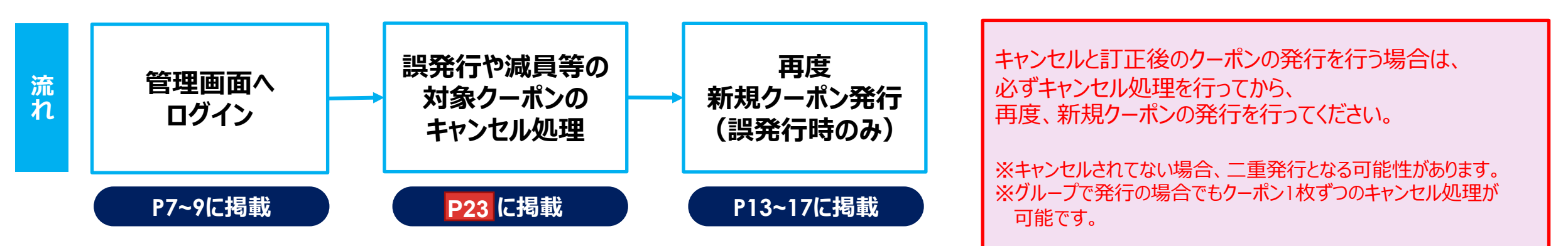

※既にユーザーがチャージ済のクーポンはキャンセルできません。 ※キャンセルされたクーポンはチャージができなくなります。

**クーポン発行** 

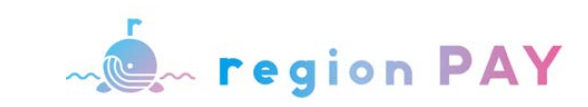

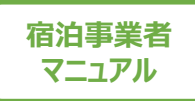

## **クーポンをPDFで保管したい場合(Windows)**

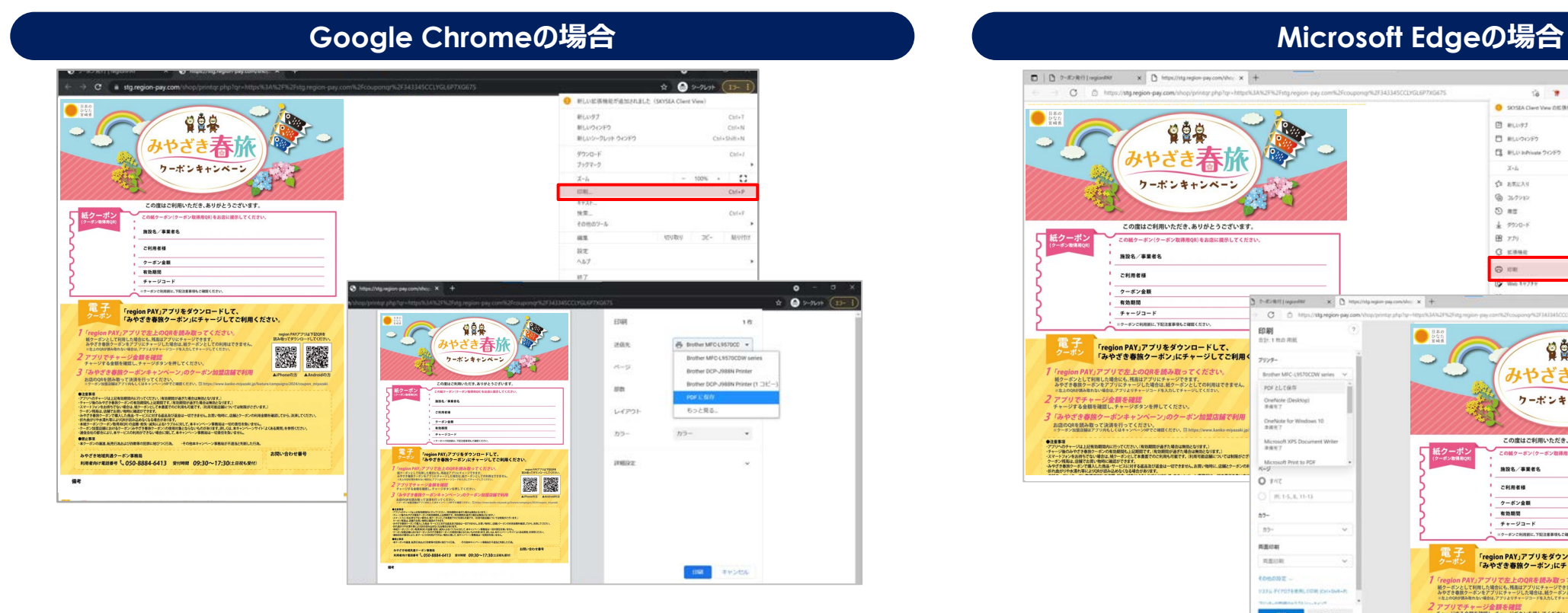

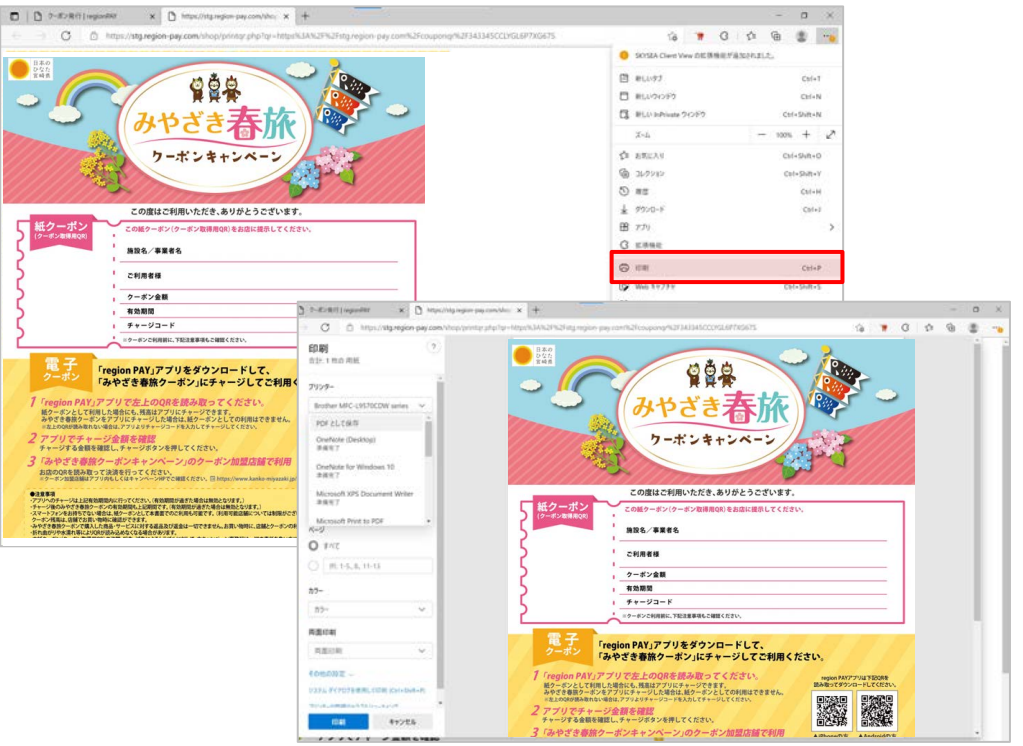

メニューバー右上の点をクリック→「印刷」を選択し、印刷設定画面を表示、 送信先を「PDFに保存」を選択します。

保存先を選択する画⾯に進みますので、保存先を指定して保存完了です。

メニューバー右上の点をクリック→「印刷」を選択し、印刷設定画面を表示、 送信先を「PDFに保存」を選択します。

保存先を選択する画⾯に進みますので、保存先を指定して保存完了です。

**その他のブラウザの⽅法はブラウザの運営会社へお問い合わせください。**

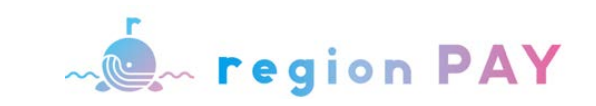

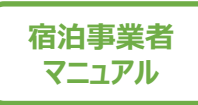

## **クーポンをPDFで保管したい場合(Mac)**

#### **Google Chromeの場合 Safariの場合**

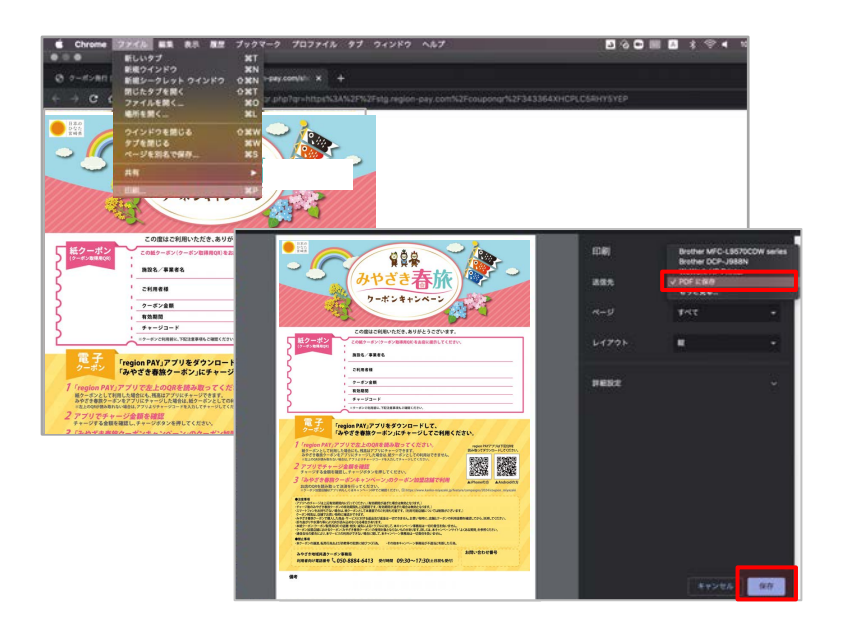

## この度はご利用いただき、ありがとうございます  $\cos \left[1\right]$   $\frac{1}{2}$   $\sin \left(1\right)$   $\sin \left(1\right)$ の様々ーポン(ケーポン数理用OR)多分(SU)(読みしてくださ **施設名/事業者名**

**ご利用者様 クーポン金額 有効期間 チャージコード**

**ポン取用用Q** 

**電 子 クーポン**

 **いずれか早い日付まで有効です。** 「region PAY」アプリをダウンロードして、<br>「みやざき春旅クーポン」にチャージしてご利用ください

**※店舗様へ:左記 QRが読み取れない場合は、チャージコードを管理画面より入力して決済してください。** ※クーポン**に利用前に、下記注意事項もご確認く**ださい。

#### **Microsoft Edgeの場合**

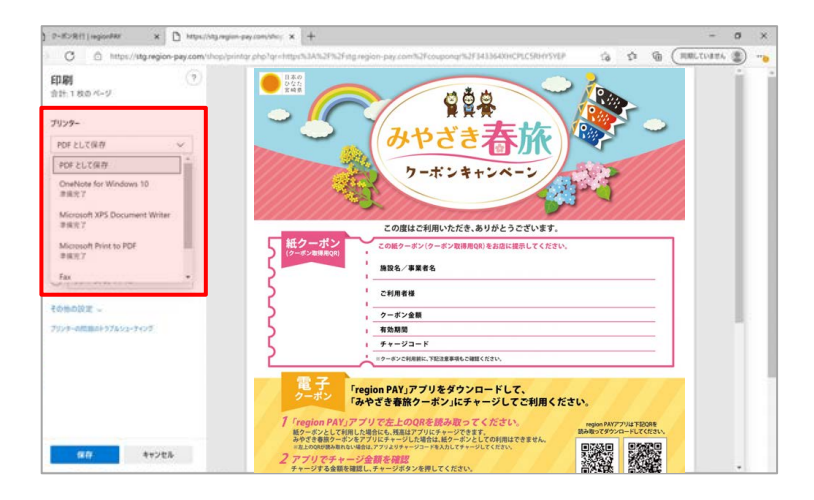

メニューバーの「ファイル」→「印刷」を選択し、印 刷設定画⾯を表⽰、送信先を「PDFに保存」 を選択します。

保存先を選択する画⾯に進みますので、保存 先を指定して保存完了です。

メニューバーの「ファイル」→「プリントアウト」を 選択し、印刷設定画面を表示、左下のプルダ ウンから「PDFとして保存」を選択します。

*<u> <i>https://xxx.jp/xxx.jp/xxx.jp/xxx.jp/xxx.jp/xxx.jp/xxx.jp/xxx.jp/xxx.jp/xxx.jp/xxx.jp/xxx.jp/xxx.jp/xxx.jp/xxx.jp/xxx.jp/xxx.jp/xxx.jp/xxx.jp/xxx.jp/xxx.jp/xxx.jp/xxx.jp/xxx.jp/xxx.jp/xxx.jp/xxx.jp/xxx.jp/xxx.jp/xxx.jp*</u>

**Android Android** 

图图

**POF ED WHEAT!** 

保存先を選択する画⾯に進みますので、保存 先を指定して保存完了です。

キーボードでCtrl+Pを同時に押し、印刷設定 画⾯を表⽰、⼀番上のプルダウンから「PDFとし て保存」を選択します。

保存先を選択する画⾯に進みますので、保存 先を指定して保存完了です。

#### **その他のブラウザの⽅法はブラウザの運営会社へお問い合わせください。**

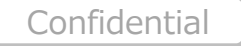

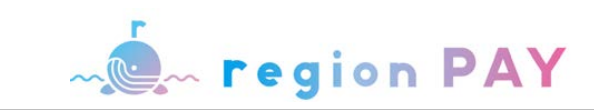

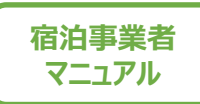

## **発⾏したクーポンのキャンセル**

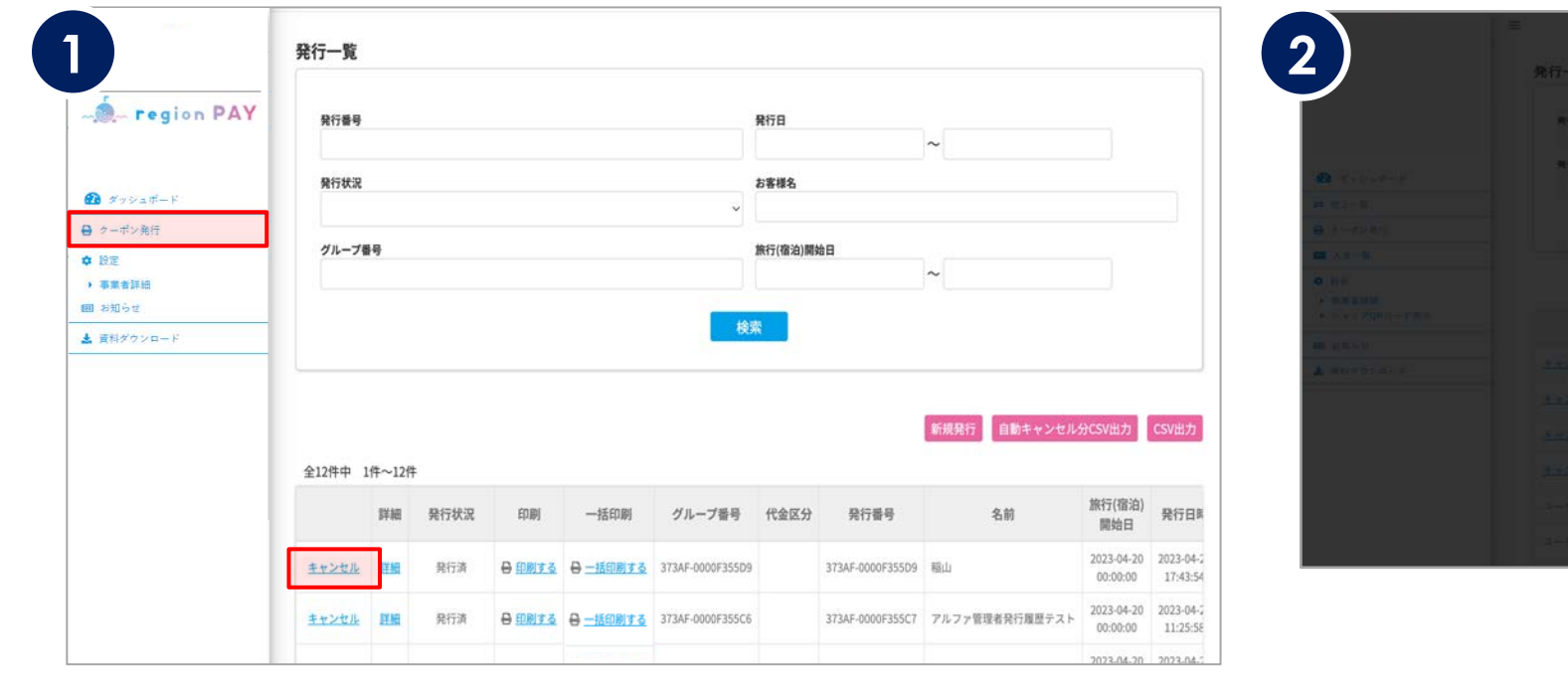

クーポンを誤発⾏してしまった場合や、⼈数減などでクーポンが不要となった場 合などに、不要クーポンのキャンセルを⾏ってください。

発行一覧画面を開き、キャンセルを行いたいクーポン左端の 「キャンセル」をクリックします。

※クーポンは1枚単位でのキャンセルが可能です。

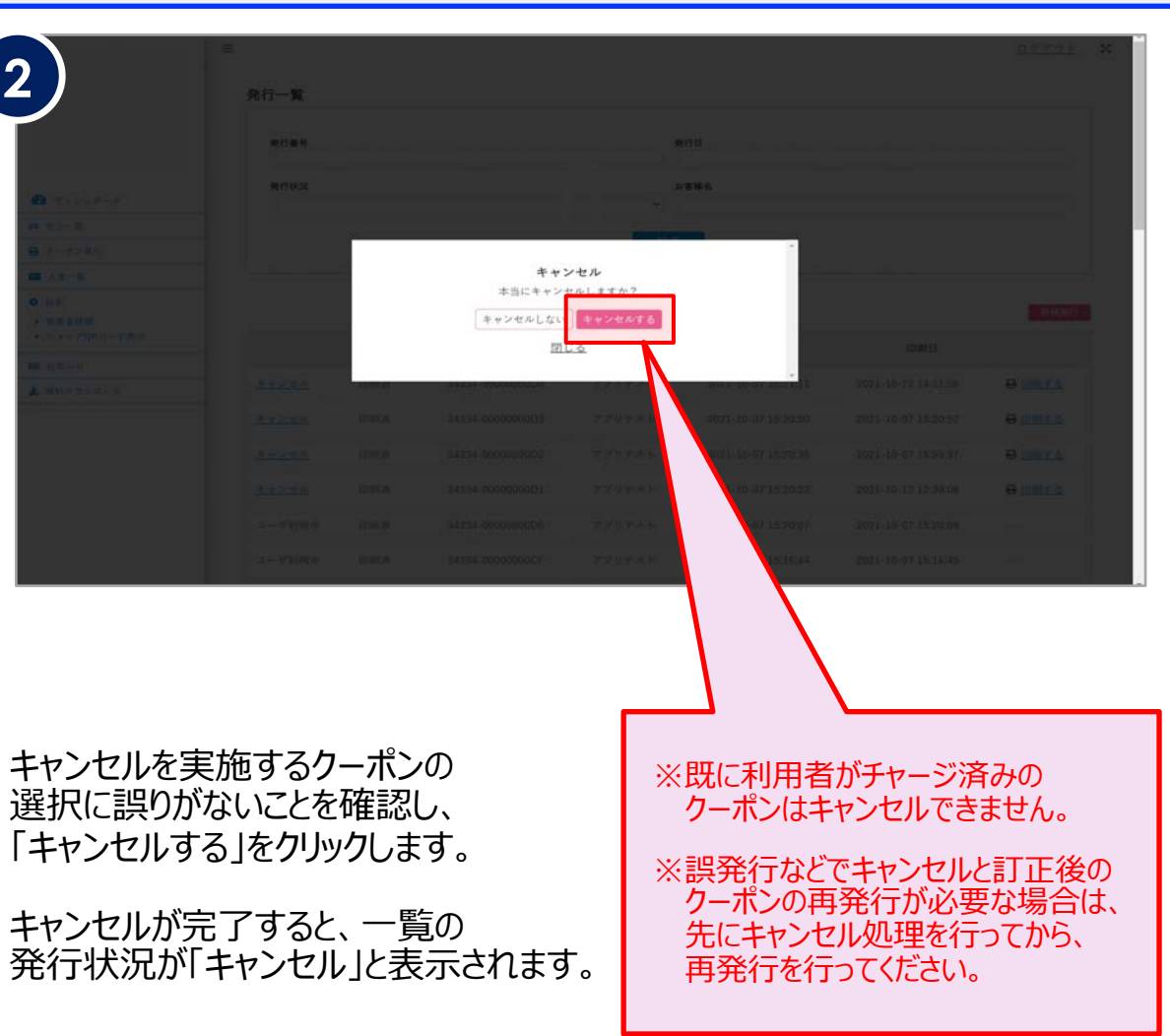

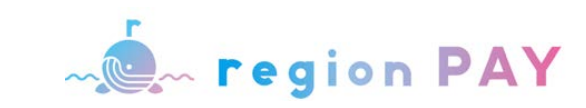

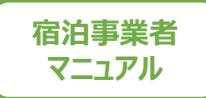

## **発⾏したクーポンの修正**

クーポン発⾏後、任意項⽬の修正が可能です。(必須項⽬については、「予約経路」のみ修正できます。)

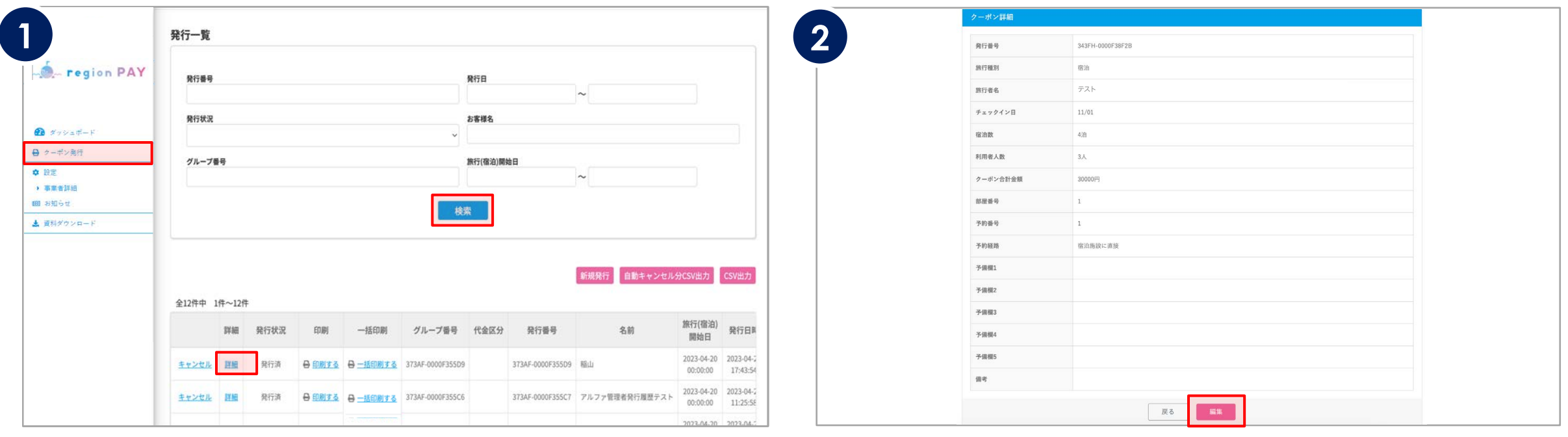

「クーポン発行」画面で「検索」からクーポンを検索し、 該当のクーポンの「詳細」をクリックしてください。

現在のクーポンの内容が表示されましたら「編集」をクリックしてください。

**クーポン発⾏**

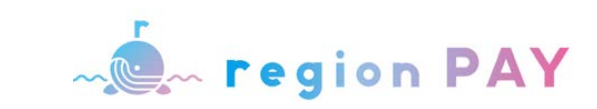

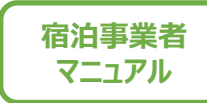

## **発⾏したクーポンの修正**

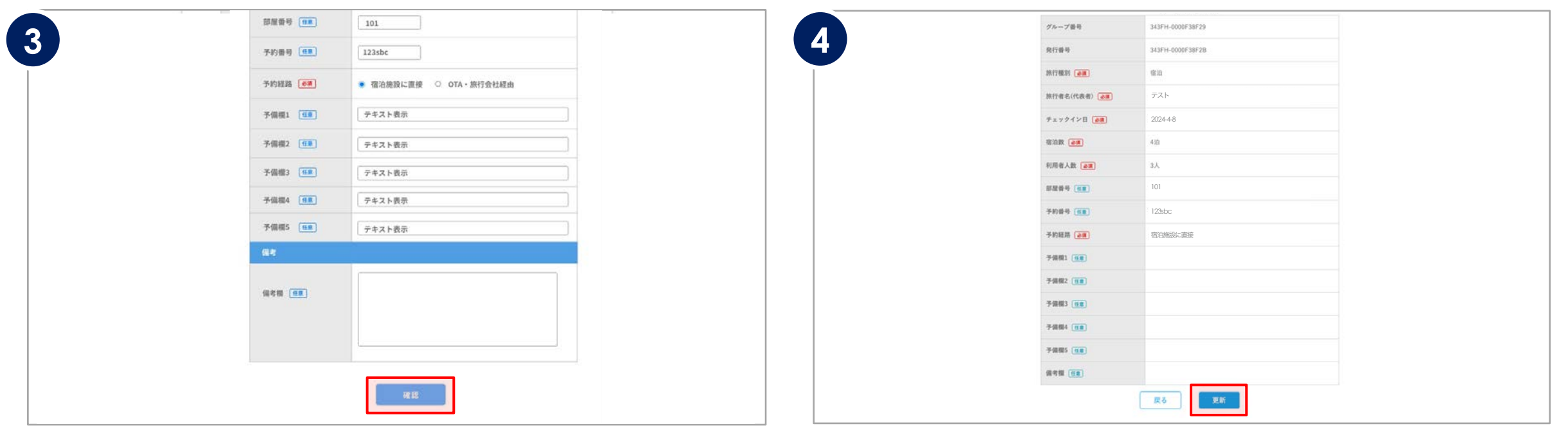

|修正できる項目は、「部屋番号」「予約番号」「予約経路」「予備欄1〜5」 「備考欄」の項目のみとなります。

※クーポン発行時に入力いただく必須項目の修正を行う場合はクーポンをキャンセル後、 再度、クーポン発行をお願いします。 (P21「発行したクーポンのキャンセル」 参照)

修正内容を入力後、「確認」をクリックしてください。

修正内容を確認後、「更新」をクリック。 上図の「OK」をクリックし、クーポンの修正が完了します。

※**グループで発⾏したクーポンを修正する場合、いずれか1枚を修正すると、 同グループのクーポンすべてが修正されます。1枚のみの修正は出来ません。**

**クーポン発行** 

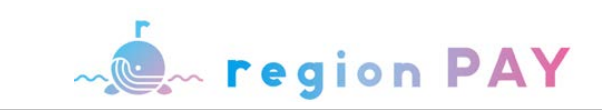

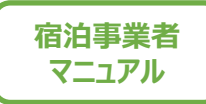

## **発⾏したクーポンの確認**

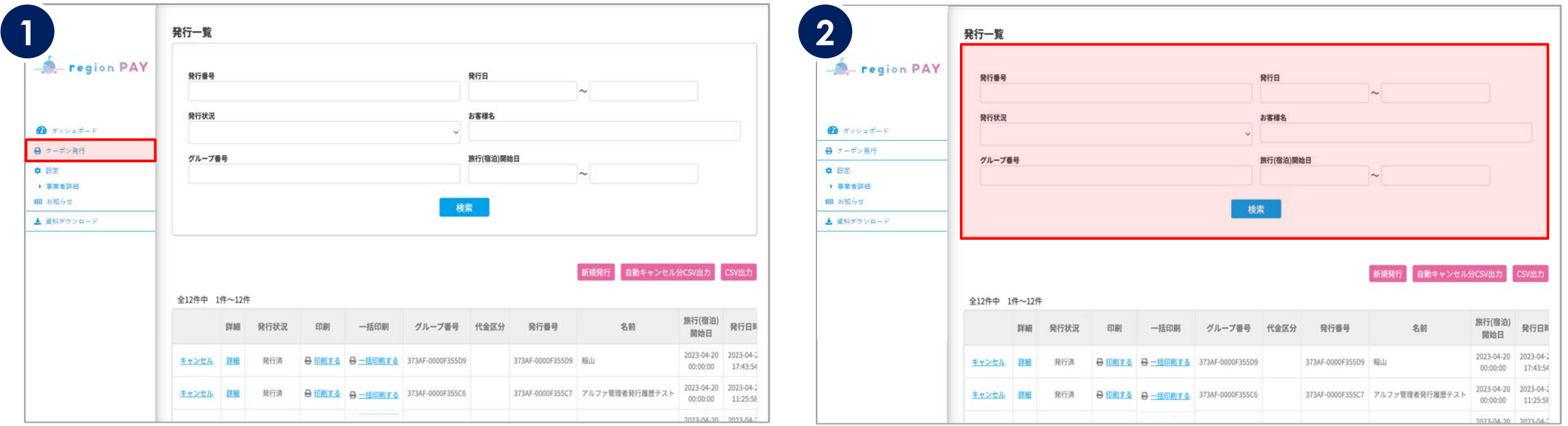

#### サイドメニューの「クーポン発⾏」をクリックすると、 これまでに発行したクーポンの履歴が表示されます。

※複数人のグループで発行した場合も、1人当たり1行表示されます。

「CSV出⼒」をクリックするとクーポンの発⾏データがダウンロードされます。 ※P26参照

発行番号・発行日・発行状況・お客様名・グループ番号・旅行(宿泊) 開始日を指定して、検索が可能です。

※検索条件は、部分一致で検索が可能です。

※発行日は入力欄をクリックすると、カレンダーが表示されます。

※同一グループごとに固有のグループ番号が付与されます。

26

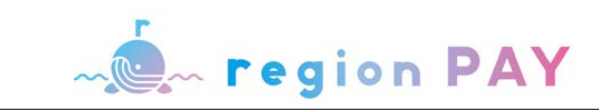

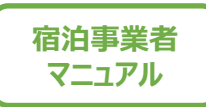

## **発⾏したクーポンの確認**

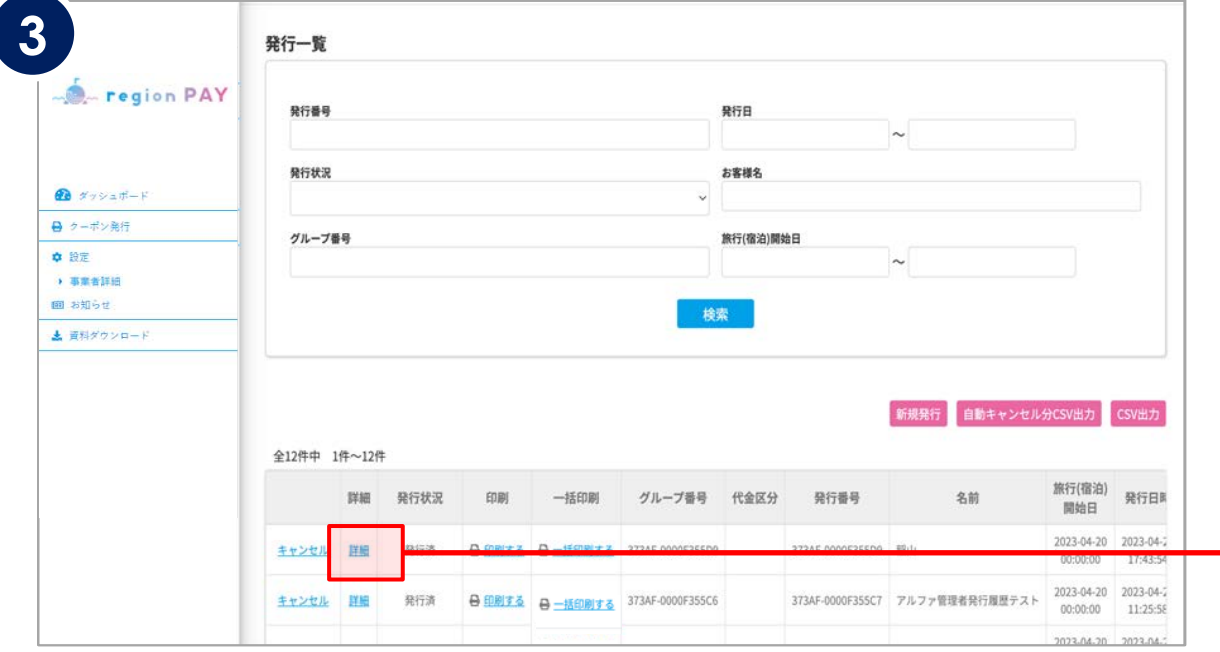

「詳細」をクリックすると、発行時に入力したクーポンの登録内容 (旅⾏内容や部屋番号など)が確認可能です。

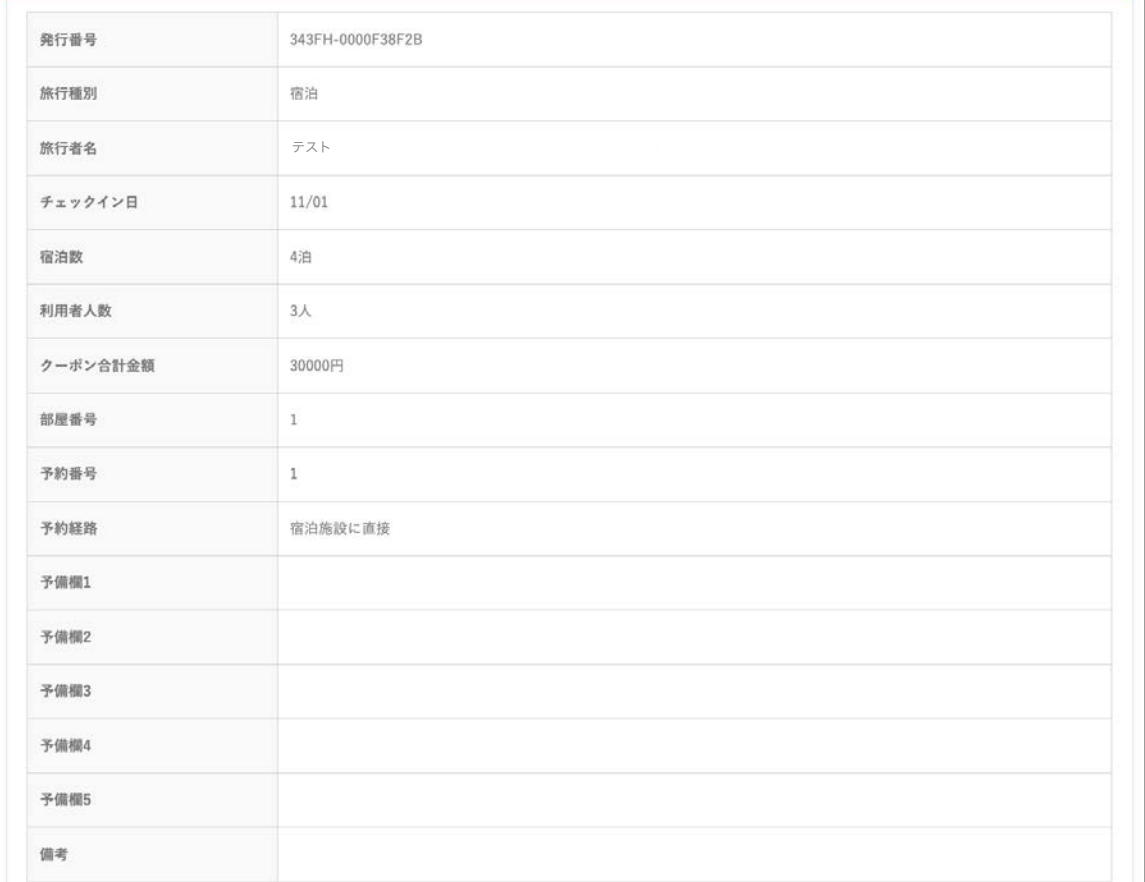

27

Confidential

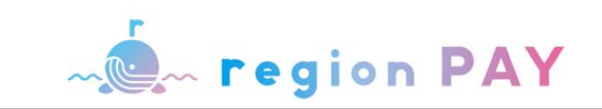

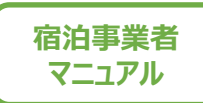

#### **自動キャンセルされたクーポンのCSV出力方法**

有効期限切れクーポンの予算を有効活⽤するため、以下の条件にあてはまるクーポンについては順次「⾃動」でキャンセルされます。 利用者が「アプリに未チャージ」かつ「決済していない」クーポンのうち、有効期限が切れて1週間経過したクーポン。 ※キャンセルするクーポン数が多い場合、処理に時間がかかりシステム上で他の処理が優先されることがあり、キャンセル漏れが起こる場合がございます。キャンセル漏れクーポンは翌日に再度キャンセル処理を行います。

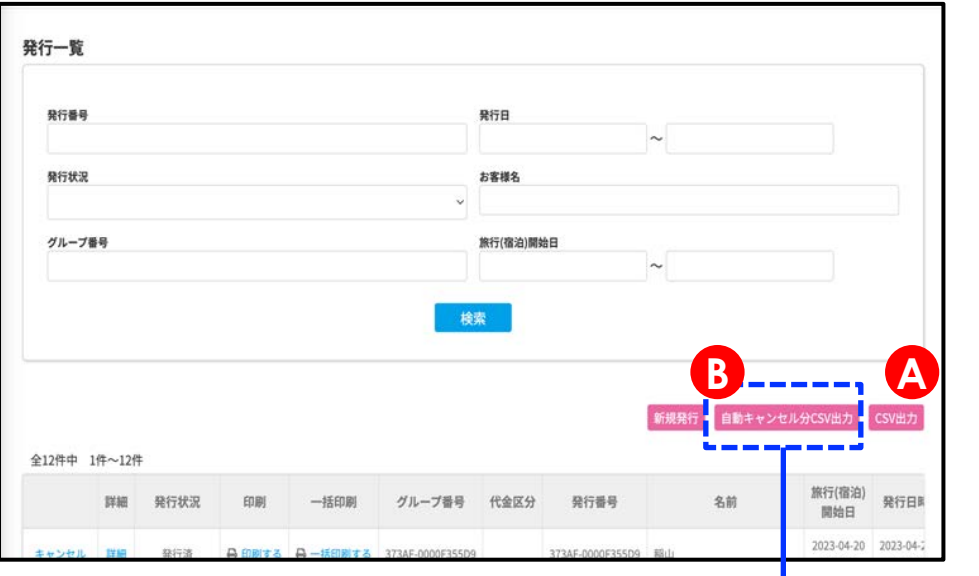

⾃動キャンセル分のみをCSV出⼒するための アイコンを追加します

A 【CSV出力】 B【自動キャンセル分CSV出力】 管理画⾯内の発⾏⼀覧から出⼒できるCSVは2種類となります。

#### 【CSV出力】

自動キャンセルされたクーポンも含めて、指定した条件の全てのクーポンが出力されます。 →発行店でのキャンセル分も自動キャンセル分も、ステータスは「キャンセル」と表示されます。 ※【CSV出力】については現状と什様などの変更はございません

【自動キャンセル分CSV出力】 (管理画面上は強制キャンセルと表示)

自動キャンセルしたクーポンのみが一覧で表示されます。

発行ステータスは「キャンセル」と表示されます。・・・ 1

出⼒される項⽬は、下記画像の通りです。

キャンセル前のクーポンのステータスが、「発行済 |か「印刷済 |かについては、

「印刷日 |の項目をご確認ください。

【発行済】は、クーポンを新規発行し、印刷していないクーポン。「印刷日」欄は空欄です。・・・<mark>2</mark> 【印刷済】は、クーポンを新規発行し、印刷済みのクーポン。

**「印刷日」欄には印刷日時が記載されます。・・・ 2** 

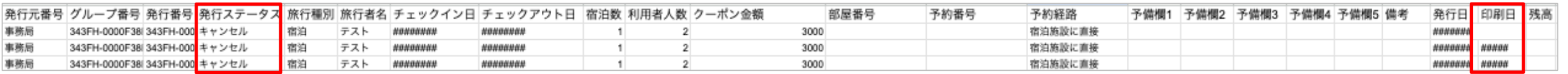

**1 2**

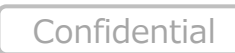

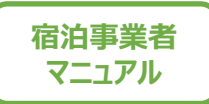

# **その他**

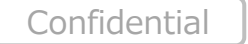

29

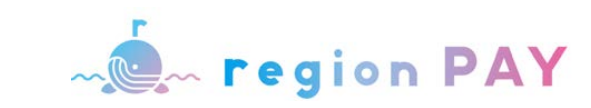

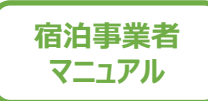

#### **メルマガ配信設定** ログアウト N **1**店舗設定 Im PAY メルマガ配信 ●配信する○配信しない ※キャンペーン情報などを配信させていただきます。 ※重要なお知らせは配信可否に関わらず配信させていただきます。  $\mathbf{0}$  xyya#-F ● クーポン発行 **0 8%** → 事業者詳細 お店の詳細 基本情報 変更する 基本情報は管理画⾯上で変更できません。 图 お知らせ 事業者番号 100001080 営業時間  $9:00 - 18:00$ ▲ 資料ダウンロード 変更したい場合は、事務局へご連絡ください。 庆解名 茨德県高行店 定体目 (十円22) 大阪府 大阪市 西区南堀江3-9-13 堀江家具WESTビル webサイト https://giftpad.co.jp/ 庆福住房 ※"お店の詳細"は、旅行事業者・宿泊事業者では お店の紹介 電話番号 06-6537-7562 利用しない機能となります。 MAP · 一覧表 非公開

#### サイドメニューの「事業者詳細」をクリックすると、 店舗設定画⾯が表⽰されます。

メルマガ配信有無を変更したい場合、「変更する」をクリックしてください。

※重要なお知らせは配信可否に関わらず配信いたします。

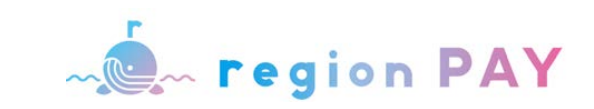

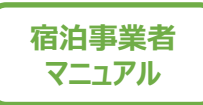

## **お知らせ**

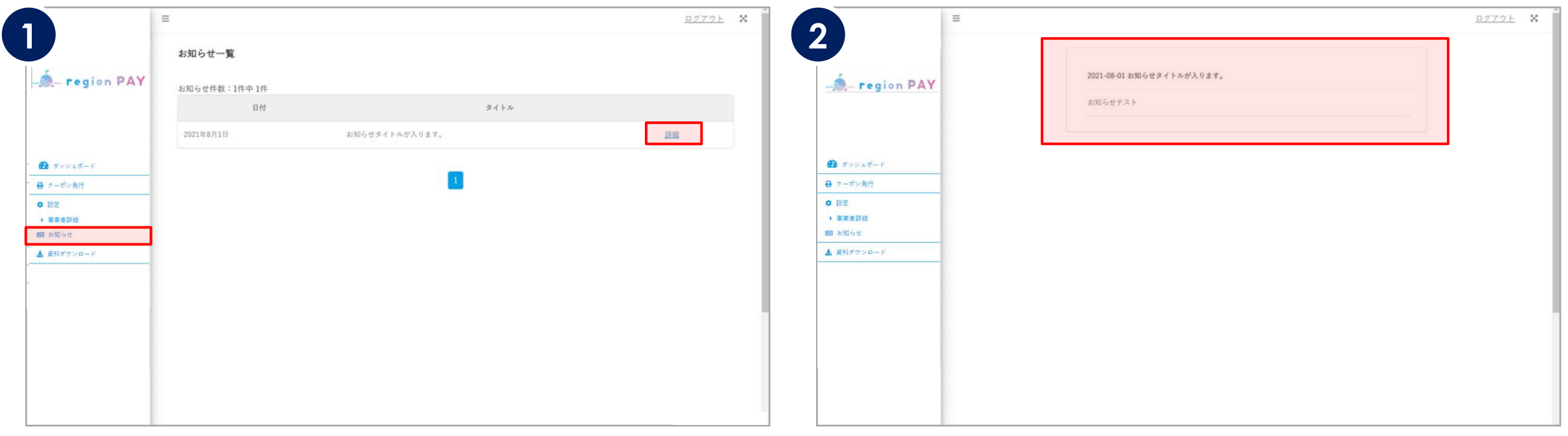

みやざき地域共通クーポン事務局等より、配信されたお知らせが一覧で表 示されます。

お知らせ内容の詳細が確認可能です。

内容を確認したいお知らせの「詳細」をクリックしてください。

**その他**

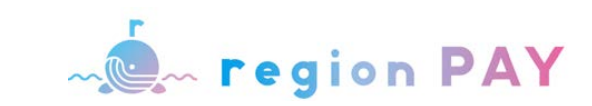

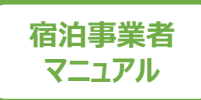

## **資料ダウンロード**

#### **事務局が提供する、マニュアル・要項・デザインデータ等をこちらからダウンロードできます。**

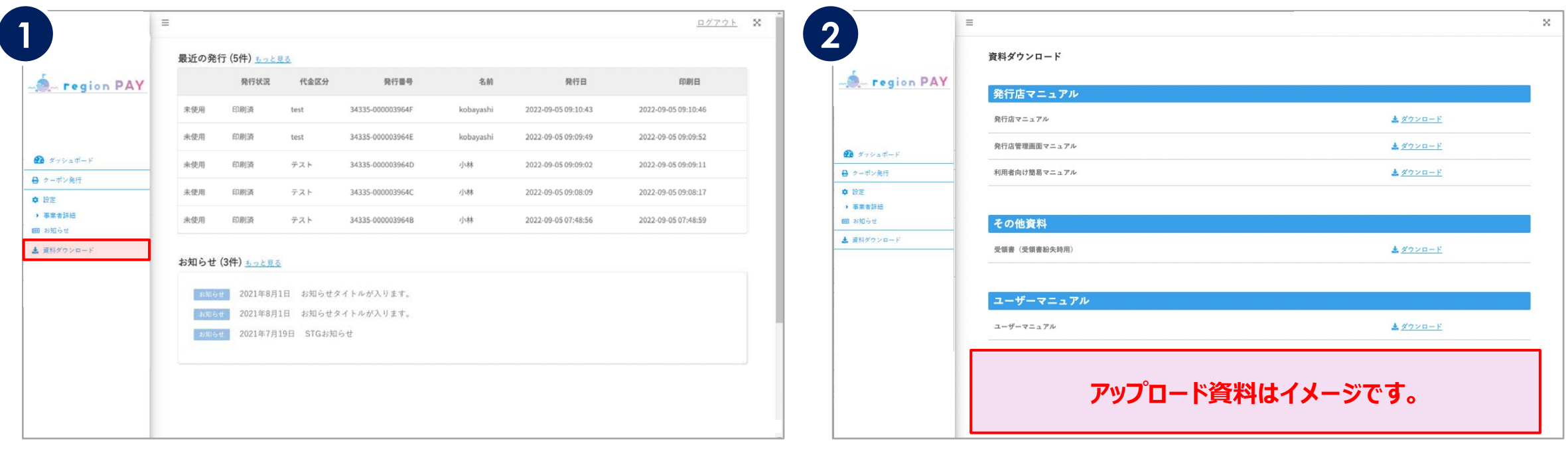

サイドメニューの「資料ダウンロード」をクリックすると、 資料のダウンロードが可能です。

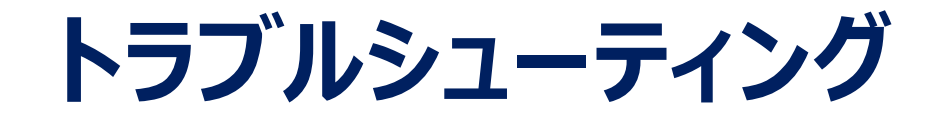

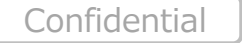

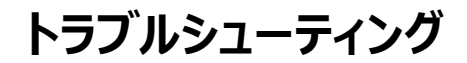

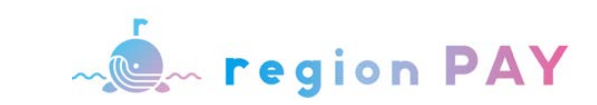

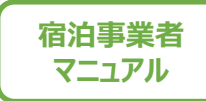

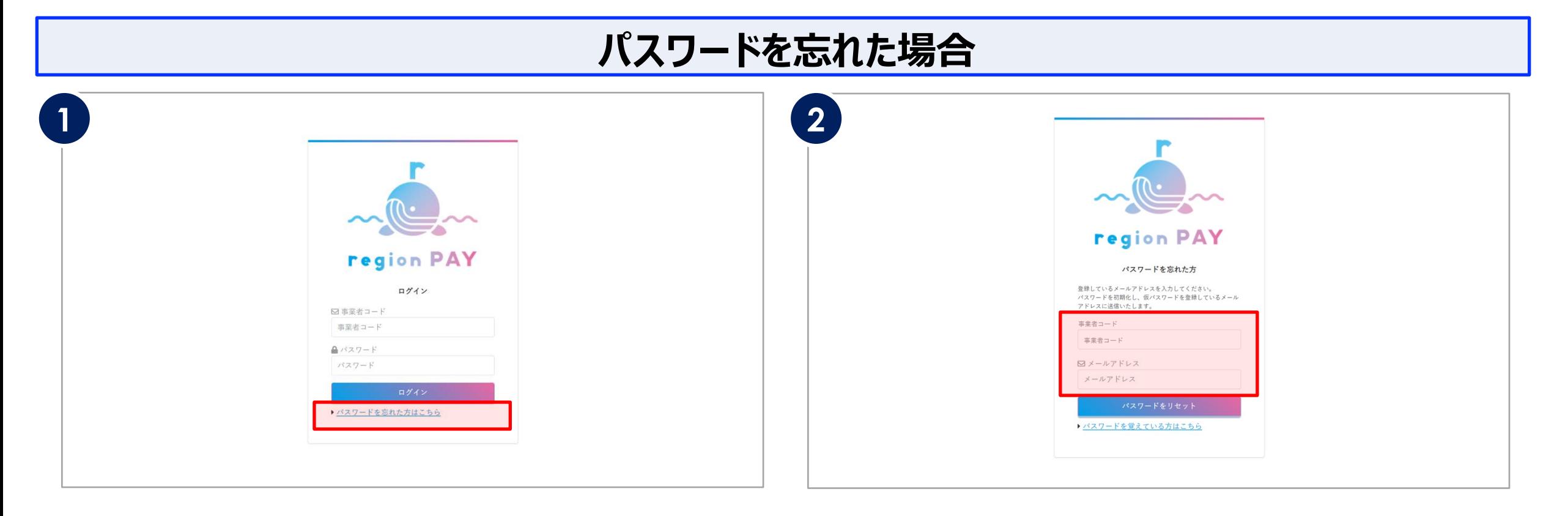

ログイン画面の「パスワードを忘れた方はこちら」をクリックします。

事業者コードと登録されているメールアドレスを入力し、 「パスワードをリセット」をクリックします。

※未登録のメールアドレスの場合「メールアドレスが登録されていません」と表示され、 パスワードのリセットは⾏えません。

※メールアドレスは本キャンペーンの参画申請時に登録したメールアドレスになります。

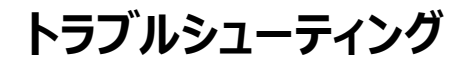

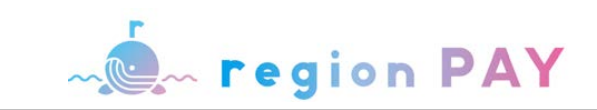

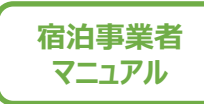

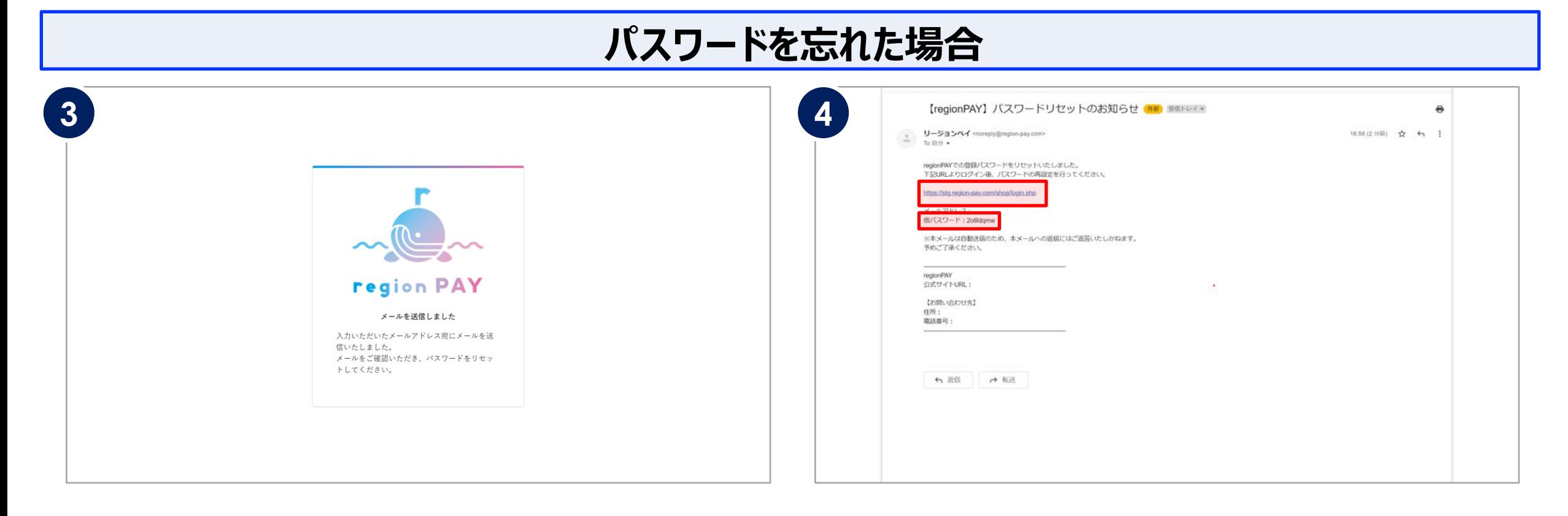

上記の画面が表示され、入力したメールアドレスにパスワード再設定URLが 記載されたメールが届きます。

※メールが届かない場合は、迷惑メールに入っている可能性がございますので確認ください。

メールを開き、本⽂の「仮パスワード」を確認の上、記載されたURLを クリックしてください。

※「仮パスワード」は再設定時に必要なため、コピーしておくことを推奨しています。

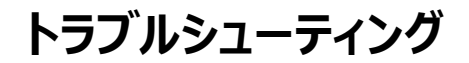

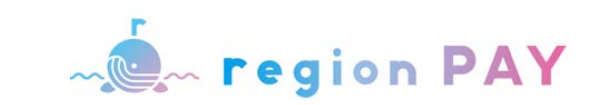

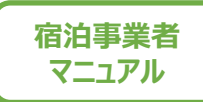

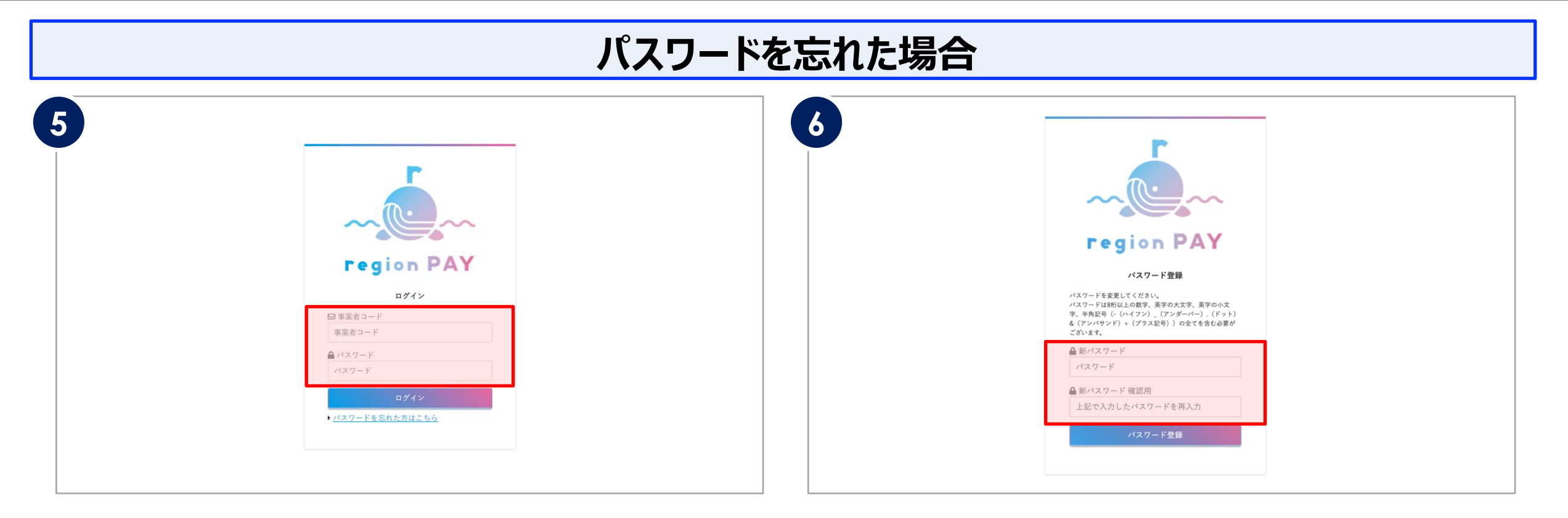

#### URLにアクセスすると、ログイン画面が表示されます。

事業者コードとメール本文に記載の「仮パスワード」を入力して 「ログイン」をクリックします。

「ログイン」をクリックするとパスワード登録画面が表示されます。

「新パスワード」・「新パスワード確認⽤」の2か所に設定したい パスワードを入力します。

※パスワードは8桁以上の数字、英字の大文字、英字の小文字、半角記号 (-(ハイフン)\_(アンダーバー).(ドット)&(アンバサンド)+(プラス記号) いずれか)全てを含む必要があります。

「パスワード登録」をクリックして、設定が完了です。 ログイン画⾯より設定したパスワードでログインしてください。

**※2回⽬以降のログインは、事業者コードと登録したパスワードでログインしてください。**

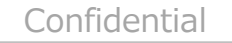

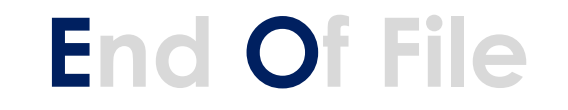

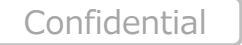